# <span id="page-0-0"></span>**GUI-BIO-004 PanelApp Handbook**

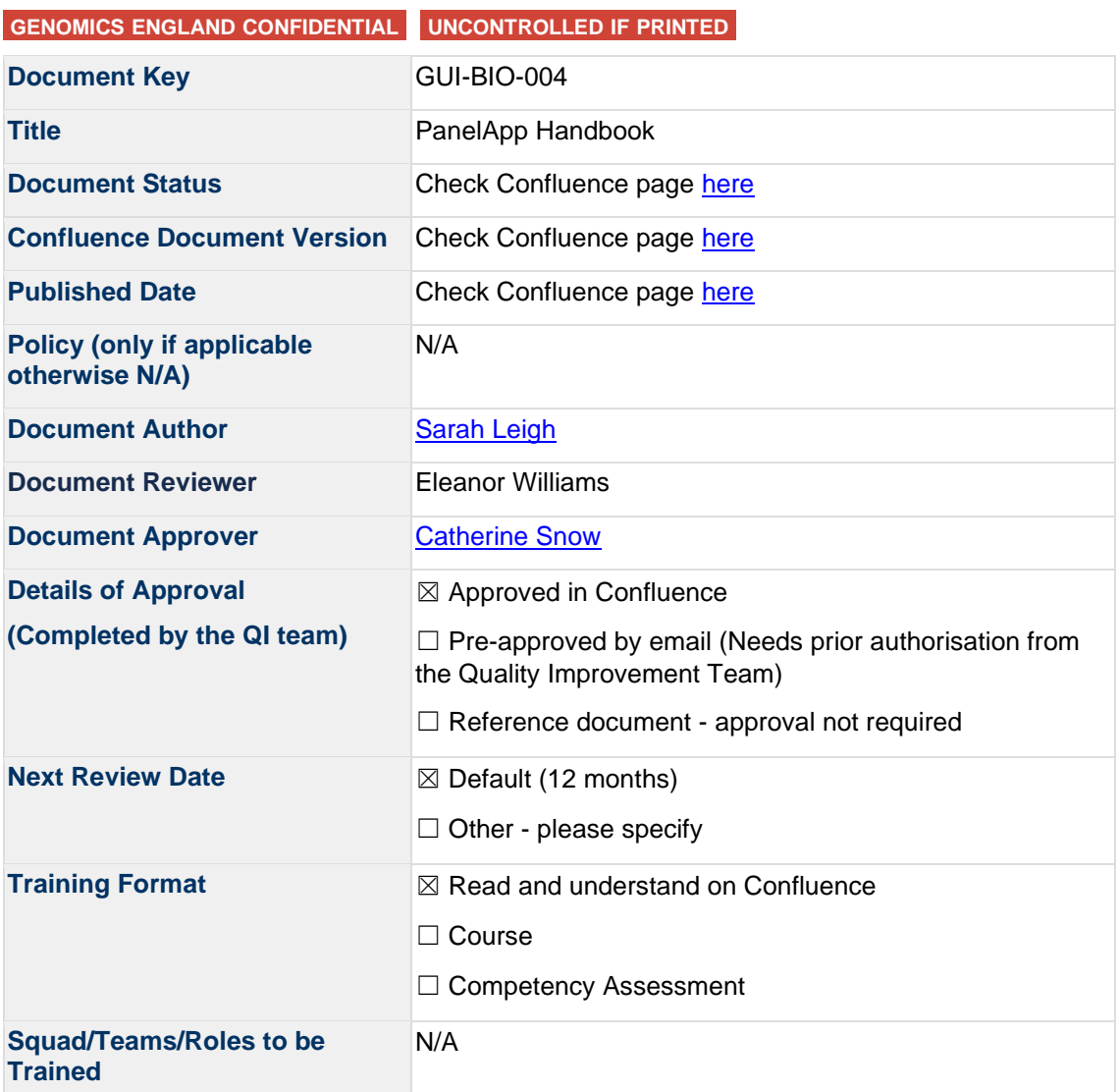

#### **[GUI-BIO-004 PanelApp Handbook](#page-0-0)**

**1 [Revision History](#page-5-0)**

#### **2 [Purpose](#page-6-0)**

- **3 [Scope](#page-6-1)**
	- 3.1 [In Scope](#page-6-2)
	- 3.2 [Out of Scope](#page-6-3)
- **4 [Target Audience](#page-6-4)**
	- 4.1 [Internal Audience](#page-6-5)
	- 4.2 [External Audience](#page-6-6)

#### **5 [Abbreviations/Definitions](#page-7-0)**

**6 [Introduction/Background](#page-7-1)**

#### **7 [Authorities and Responsibilities](#page-7-2)**

#### **8 [Procedure Details](#page-7-3)**

- 8.1 [What is PanelApp?](#page-7-4)
- 8.2 [Types of Gene Panels](#page-8-0)
- 8.2.1 [Super panels](#page-9-0)
- 8.3 [Defining and Creating PanelApp Gene Panels](#page-10-0)
- 8.3.1 [Defining panels for the NHS Genomic Medicine Service](#page-10-1)
- 8.3.2 [Defining panels for the 100,000 Genomes Project](#page-11-0)
- 8.4 [Entities on a Gene Panel](#page-12-0)
- 8.5 [Understanding Gene Ratings on a Version 1+ Gene Panel](#page-12-1)
- 8.6 [Uses and Users of PanelApp](#page-13-0)
- 8.7 [Navigating PanelApp](#page-13-1)
	- 8.7.1 [Browsing PanelApp as a Public User](#page-14-0)
	- 8.7.2 [Browsing Panels in PanelApp \(a Panel-Centric View\)](#page-15-0)
	- 8.7.3 [View Gene Information on a Panel](#page-18-0)<br>8.7.4 View Gene Reviews using the Rev
	- 8.7.4 [View Gene Reviews using the Reviews Tab](#page-19-0)<br>8.7.5 View Gene Information Using the Details Ta
	- 8.7.5 [View Gene Information Using the Details Tab](#page-20-0)<br>8.7.6 View Gene History Using the 'History' Tab
	- 8.7.6 [View Gene History Using the 'History' Tab.](#page-20-1)<br>8.7.7 View STR Information on a Panel
	- 8.7.7 [View STR Information on a Panel](#page-20-2)<br>8.7.8 View CNV Information on a Panel
	- [View CNV Information on a Panel](#page-21-0)
	- 8.7.9 [Browsing Genes and Entities in PanelApp \(an Entity-Centric View\)](#page-22-0)<br>8.7.10 View Gene Information from the 'Genes and Entities' List
	- 8.7.10 [View Gene Information from the 'Genes and Entities' List.](#page-22-1)<br>8.7.11 View STR Information from the 'Genes and Entities' List
	- 8.7.11 [View STR Information from the 'Genes and Entities' List](#page-23-0) 8.7.12 View CNV Information from the 'Genes and Entities' List
	- 8.7.12 [View CNV Information from the 'Genes and Entities' List](#page-23-1)<br>8.7.13 View Tags from the 'Genes and Entities' List
	- 8.7.13 [View Tags from the 'Genes and Entities' List](#page-23-2)<br>8.7.14 View Gene coverage profiles for Green & An
	- 8.7.14 View Gene coverage [profiles for Green & Amber genes in GMS signed off gene panels](#page-23-3)<br>8.7.15 Download a Gene Panel
	- 8.7.15 [Download a Gene Panel](#page-24-0)<br>8.7.16 Downloading the signed-
	- [Downloading the signed-off version of a GMS gene panel in the PanelApp Browser](#page-25-0)
	- 8.7.17 [Querying PanelApp via the PanelApp API](#page-26-0)
	- 8.7.18 [Querying the signed-off version of a GMS gene panel via the API](#page-26-1)

8.8 [Reviewing genes and genomic entities in PanelApp](#page-27-0)

- 8.8.1 [Registering to be a Reviewer](#page-27-1)
- 8.8.2 [Signing in as a Reviewer](#page-28-0)
- 8.8.3 [Instructions for Review of Genes and Genomic Entities on PanelApp](#page-28-1)
- 8.8.4 [Instructions for Review of Genes on PanelApp](#page-28-2)<br>8.8.5 Instructions for Review of STRs on PanelApp
- [Instructions for Review of STRs on PanelApp](#page-30-0)
- 8.8.6 [Instructions for Review of CNVs on PanelApp](#page-30-1)
- 8.8.7 [How to Add a Gene or Genomic Entity to a Panel](#page-30-2)<br>8.8.8 Adding a Gene to a Panel
- 8.8.8 [Adding a Gene to a Panel](#page-31-0)<br>8.8.9 Adding a STR or CNV to a
- [Adding a STR or CNV to a Panel](#page-32-0)
- 8.8.10 [Additional Notes for Reviewers](#page-32-1)
- 8.8.11 [View or Edit your Evaluations](#page-32-2)
- 8.9 [Contact information](#page-32-3)
- 8.10 [Frequently Asked Questions](#page-33-0)<br>8.10.1 Why gene panels?
	- [Why gene panels?](#page-33-1)
	- 8.10.2 [Why are you asking experts to review the gene panels?](#page-33-2)
	- 8.10.3 [As an expert reviewer, how do I rate the genes?](#page-33-3)<br>8.10.4 Review Scenarios
	- 8.10.4 [Review Scenarios](#page-33-4)<br>8.10.5 Who will be able to
	- 8.10.5 [Who will be able to access the gene panels?](#page-33-5)<br>8.10.6 Will the gene panels change?
	- 8.10.6 [Will the gene panels change?](#page-34-0)<br>8.10.7 What is recorded when I make
	- [What is recorded when I make my reviewer evaluation?](#page-34-1)
	- 8.10.8 [Am I able to change my reviewer evaluations?](#page-34-2)
	- 8.10.9 [Who will be assessing the evaluations?](#page-34-3)
	- 8.10.10 [How will reviews be assessed/conflicting reviews resolved?](#page-34-4)
	- 8.10.11 [Can I send the link to others so that they can review/download panels?](#page-35-0)
	- 8.10.12 [When I register to be a reviewer, where are my details kept and who has access?](#page-35-1)
	- 8.10.13 [Where can I keep up to date with major changes or news regarding PanelApp?](#page-35-2)
- 8.11 [Key Changes in PanelApp 2.4.2](#page-35-3)
	- 8.11.1 [New and Improved Functionality in PanelApp 2.4.2](#page-35-4)

#### **9 [Process Flow](#page-36-0)**

#### **10 [Supporting or Reference Documents](#page-36-1)**

#### **11 [Appendices](#page-36-2)**

- 11.1 [Appendix A: Gene Panel Curation Protocol](#page-36-3)
	- 11.1.1 [Creation of an Initial Gene Panel for a Rare Disease category in the 100,000 Genomes](#page-36-4)  [Project](#page-36-4)<br>11 1 2
	- **[Crowdsourcing Expert Review](#page-38-0)**
	- 11.1.3 [Revision of the Gene Panel to Establish a List of High-Level Evidence Genes for](#page-38-1)  [Genome Interpretation](#page-38-1)
- 11.2 [Appendix B: PanelApp Criteria for Diagnostic-Grade 'Green' Genes for Rare](#page-39-0)  [Diseases in the 100,000 Genomes Project](#page-39-0)
- 11.3 [Appendix C: Genomics England Gene Panel Principles for Rare Diseases in the](#page-39-1)
- [100,000 Genomes Project](#page-39-1)
- 11.4 [Appendix D: Example PanelApp API queries](#page-40-0)
- 11.5 [Appendix E: Glossary](#page-41-0)<br>11.5.1 Eligibility statement
	- 11.5.1 [Eligibility statement](#page-41-1)<br>11.5.2 Level 4 panel title.
		- [Level 4 panel title, Level 3 title, Level 2 title](#page-42-0)
	- [11.5.3](#page-42-1) Entity
	- [11.5.4](#page-42-2) STR
	- [11.5.5](#page-42-3) CNV<br>11.5.6 Gene
	- 11.5.6 [Gene symbol](#page-42-4)<br>11.5.7 Gene descrip
	- 11.5.7 [Gene description](#page-42-5)<br>11.5.8 GEL Status
	- 11.5.8 [GEL Status](#page-42-6)<br>11.5.9 NHS Genor **[NHS Genomic Medicine Service \(GMS\)](#page-42-7)**
	- 11.5.10 [Genomic Laboratory Hubs \(GLH\)](#page-42-8)
	- 11.5.11 [Super panel](#page-42-9)
	- 11.5.12 [Mode of inheritance](#page-43-0)<br>11.5.13 Sources
	- **[Sources](#page-44-0)**
	- 11.5.14 [Phenotypes](#page-44-1)
	- [11.5.15](#page-44-2) OMIM
	- 11.5.16 [ClinVar Variants](#page-44-3)
	- 11.5.17 [Penetrance](#page-44-4)
	- 11.5.18 [Publications](#page-44-5)
	- 11.5.19 [Mode of pathogenicity](#page-44-6)
	- 11.5.20 [Sequence Ontology \(SO\) Terms and Descriptions](#page-44-7)
	- 11.5.21 [Gene History/Genomic Entity History](#page-45-0)
	- [11.5.22](#page-45-1) Tags
	- 11.5.23 [Retired panel](#page-46-0)
	- 11.5.24 [ClinVar variants](#page-46-1)
	- 11.5.25 [Current diagnostic](#page-46-2)
- 11.6 [Appendix F: Uses of PanelApp](#page-47-0)<br>11.6.1 I am a Clinician or other Health
	- 11.6.1 I am a Clinician or other Healthcare Professional...<br>11.6.2 I am a Researcher...
	- 11.6.2 I am a Researcher...<br>11.6.3 I am a Bioinformatici
	- I am a Bioinformatician...

# **12 [Disclaimer](#page-48-0)**

- 12.1 [PanelApp Uses Exclusions of Liability](#page-48-1)<br>12.2 PanelApp Connections Exclusions of
- [PanelApp Connections Exclusions of Liability](#page-48-2)
- 12.3 [General Exclusion of Liability and Limitations on exclusions of Liability](#page-48-3)

#### **13 [Acknowledgements](#page-48-4)**

# <span id="page-5-0"></span>**1 Revision History**

The revision history of each document is available in the Confluence Page History. To view details of what was changed, click on the versions to compare and select "Compare Versions". The previous revision history of the document in EQMS is superseded by the revision history in Confluence as per above.

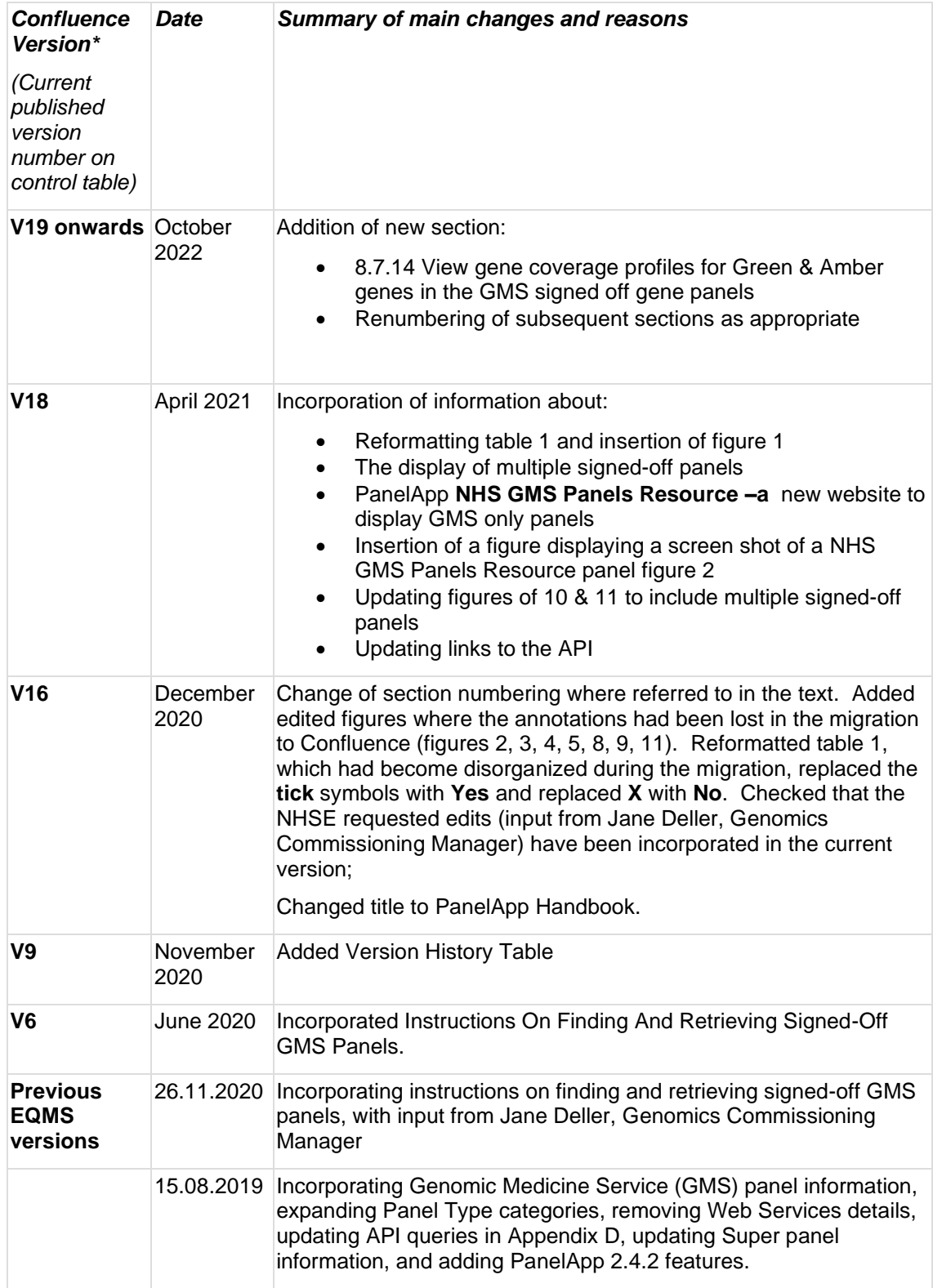

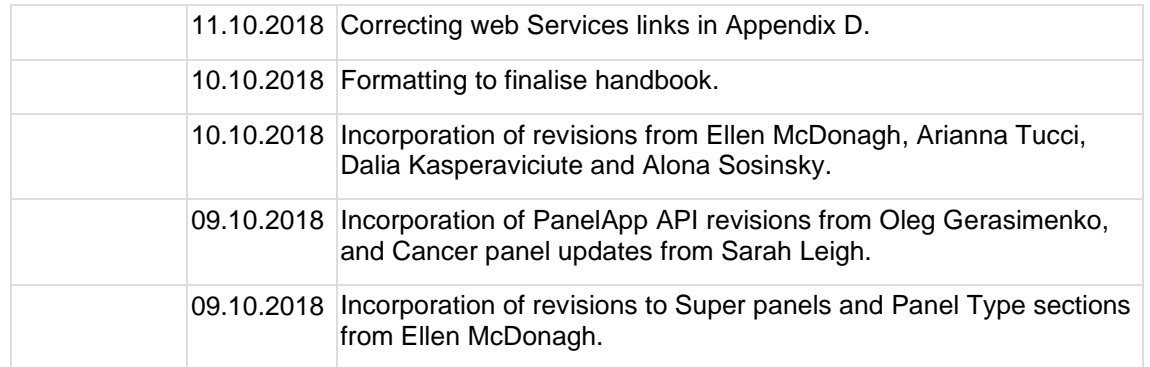

*\*Please note latest confluence version cannot be added before document is published and should be amended at the next document review.*

# <span id="page-6-0"></span>**2 Purpose**

The purpose of this document is to provide an overview of PanelApp, together with a step-bystep guide for users of PanelApp and reviewers of PanelApp gene panels. This includes guides about *what* information is stored, *where* to find the relevant information and *how* to leave reviews and feedback.

# <span id="page-6-1"></span>**3 Scope**

# <span id="page-6-2"></span>**3.1 In Scope**

<span id="page-6-3"></span>• N/A

# **3.2 Out of Scope**

<span id="page-6-4"></span>• N/A

# **4 Target Audience**

The Genomics England controlled document is intended for an internal and (restricted) external stakeholders.

# <span id="page-6-5"></span>**4.1 Internal Audience**

• The internal stakeholders for the PanelApp User Guide includes all Genomics England functions, teams and individual personnel.

# <span id="page-6-6"></span>**4.2 External Audience**

• N/A

#### **Other Third-Party Audience**

The external audience for this document may include medical device regulators and associated agencies in the pursuit of medical device regulatory and standards certification including:

- Competent Authorities (CAs) from within the European Union (EU), including the Medicines and Healthcare Products Regulatory Agency (MHRA); the United Kingdom (UK) CA;
- Notified Bodies (NBs) from within the EU, such as BSI Group;
- NHS Digital; the NHS IT regulator in England and Wales

This document may also be requested by existing and prospective Genomics England customers as part of their procurement process. All external distribution of the must be approved by a member of the Quality Improvements and Regulatory Affairs team prior to circulation.

# <span id="page-7-0"></span>**5 Abbreviations/Definitions**

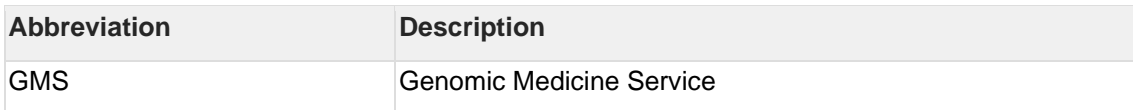

# <span id="page-7-1"></span>**6 Introduction/Background**

<span id="page-7-2"></span>N/A

# **7 Authorities and Responsibilities**

<span id="page-7-3"></span>N/A

# **8 Procedure Details**

# <span id="page-7-4"></span>**8.1 What is PanelApp?**

The Genomics England PanelApp [\(https://panelapp.genomicsengland.co.uk/\)](https://panelapp.genomicsengland.co.uk/) is a publicly available knowledgebase that allows virtual gene panels related to human disorders to be created, stored and queried. It includes a crowdsourcing tool that allows genes and genomic entities (short tandem repeats/STRs and copy number variants/CNVs) to be added or reviewed by experts from the international scientific community. Thereby providing an opportunity for the standardisation of gene panels, and a consensus to be reached on which genes have sufficient evidence for disease association.

Diagnostic-grade 'Green' genes and genomic entities, and their modes of inheritance are used in genome interpretation. Originally developed to aid interpretation of participant genomes in the 100,000 Genomes Project, PanelApp is now also being used as the platform for achieving consensus on gene panels in the NHS Genomic Medicine Service (GMS). As panels in PanelApp are publicly available, they can also be used by other groups and projects. For further information, see [https://www.genomicsengland.co.uk/about-genomics-england/panelapp/.](https://www.genomicsengland.co.uk/about-genomics-england/panelapp/)

# <span id="page-8-0"></span>**8.2 Types of Gene Panels**

• A '**Panel Type'** is assigned to each panel, it denotes what the gene panel is utilised for (Table 1). Panels may have more than one panel type, for example when the panel is used in both the 100,000 Genomes Project and the NHS Genomic Medicine Service [\(Figure 5\)](#page-16-0). :

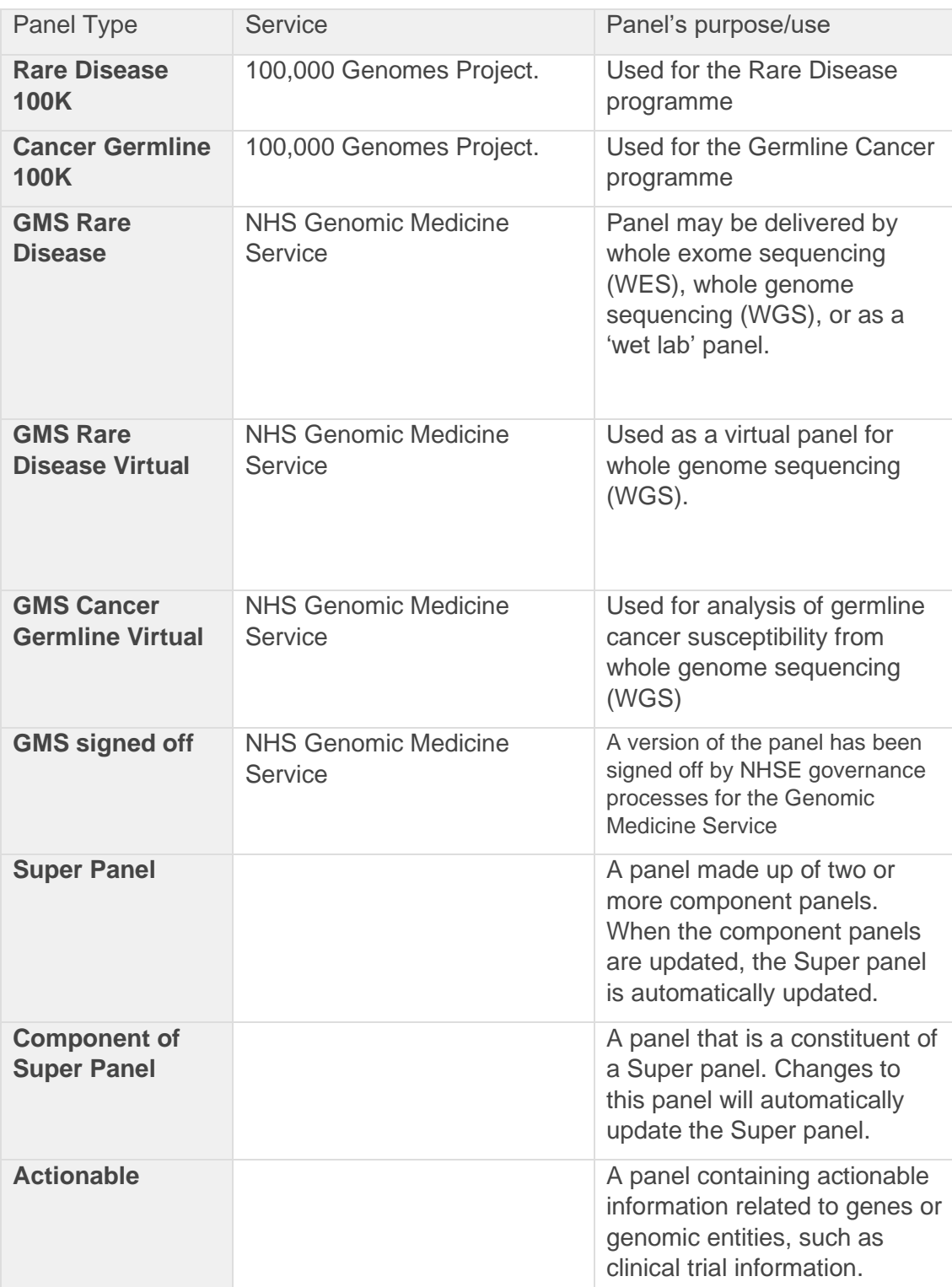

#### **Table 1 Types of PanelApp panels and their use**

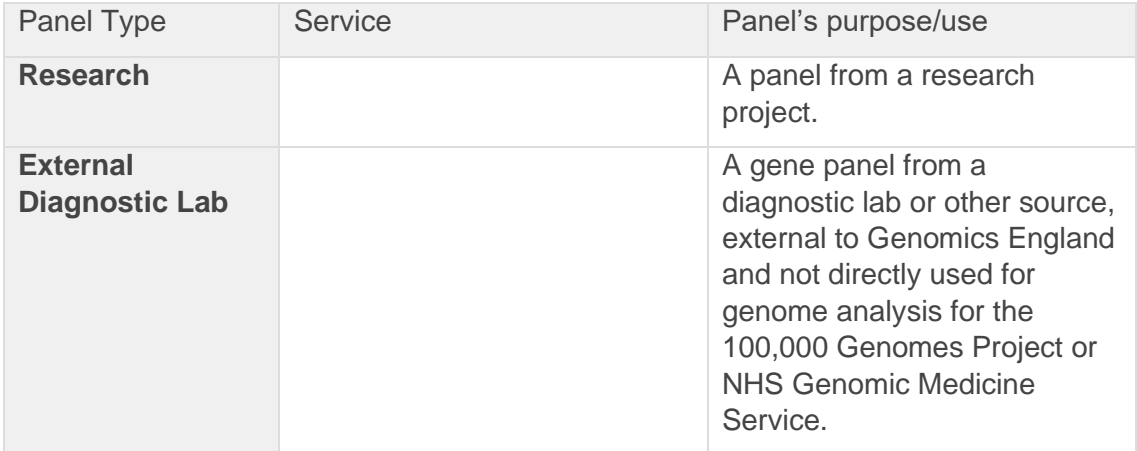

#### <span id="page-9-0"></span>**8.2.1 Super panels**

PanelApp contains Super panels where a parent panel is made up of component (child) panels [\(Figure 1\)](#page-9-1). These are labelled in PanelApp with the panel type: 'Super Panel'. Whenever a child panel is updated, the content and version of the Super panel is automatically updated. This functionality, available to PanelApp curators, allows larger gene panels to be created from existing smaller panels, and keeps the Super panel up-to-date automatically.

In cases where the same gene or genomic entity is present in multiple child panels, the Super panel will display these as individual rows with links to the respective panels. The same gene or genomic entity therefore may be listed several times in the Super panel with a different rating or mode of inheritance, depending on the source child panel. The current version of each of the child panels is displayed at the top of the Super panel page.

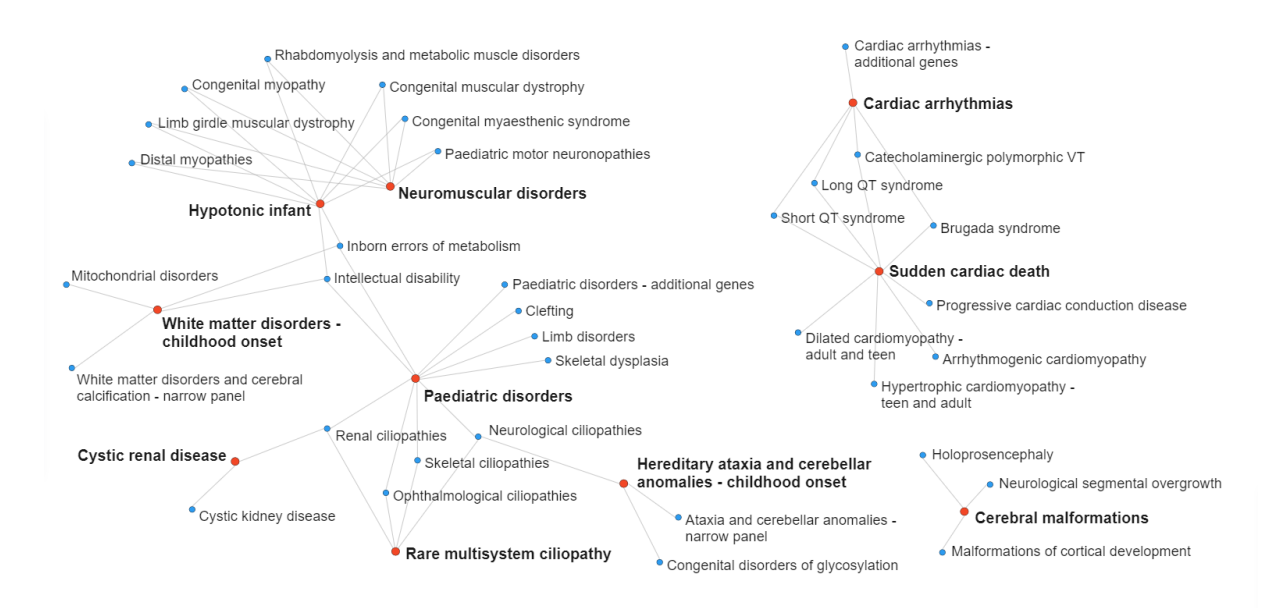

<span id="page-9-1"></span>**Figure 1 Network of PanelApp Super panels (red) and their component panels (blue)**

# <span id="page-10-0"></span>**8.3 Defining and Creating PanelApp Gene Panels**

## <span id="page-10-1"></span>**8.3.1 Defining panels for the NHS Genomic Medicine Service**

Panels for the Genomic Medicine Service (GMS) are mapped to Clinical Indications specified in the National Genomic Test Directory (NGTD): [https://www.england.nhs.uk/publication/national](https://www.england.nhs.uk/publication/national-genomic-test-directories/)[genomic-test-directories/.](https://www.england.nhs.uk/publication/national-genomic-test-directories/) The NGTD was established for the GMS, and lists the tests that will be commissioned by the NHS in England.

The Clinical Indication (e.g. R59 Early onset or syndromic epilepsy) is listed in the Description box, and the Clinical Indication code (R59) is listed in the 'Relevant disorder' field of a finalised GMS panel.

PanelApp provides a platform that enables a consensus in gene panel content for tests in the NGTD. Genes and genomic entities can be reviewed by experts throughout the scientific community, and panels are maintained and updated by Genomics England curators. Initial consensus gene/entity lists were reached in consultation with experts from Genomic Laboratory Hubs (GLHs) around the country. The finalised panel content went through NHSE governance processes to then be considered 'signed-off' for use in the GMS. All subsequent changes to the content of GMS panels are evaluated through an annual and quarterly evaluation process supported by expert Test Evaluation Working Groups and overseen by the NHS England Genomics Clinical Reference Group.

The **NHS GMS Panels Resource** (**<https://nhsgms-panelapp.genomicsengland.co.uk/>**) contains a view of only Green (diagnostic level of evidence) genes, STRs, and regions (CNVs) that have been approved for use in the NHS in England [\(Figure 2\)](#page-11-1).

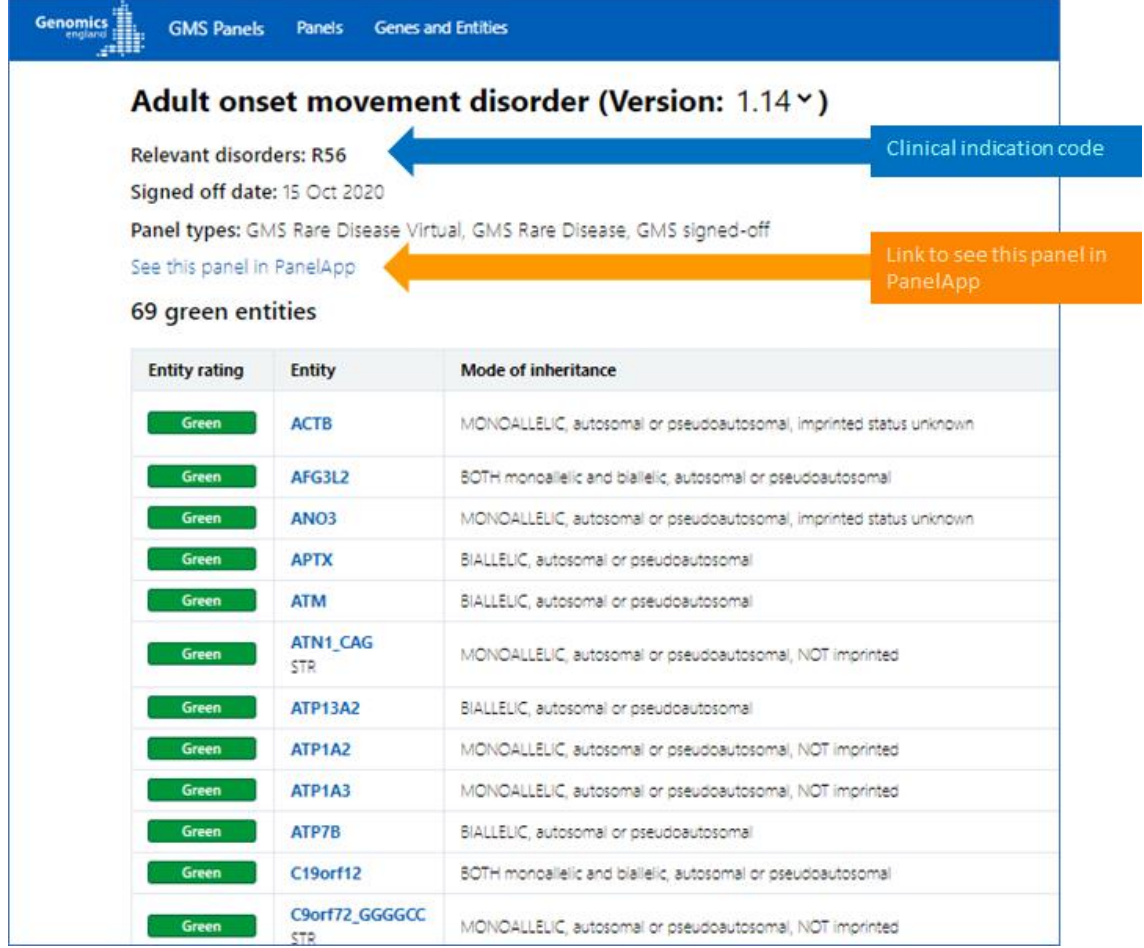

<span id="page-11-1"></span>**Figure 2 An example panel in NHS GMS Panels Resource (https://nhsgmspanelapp.genomicsengland.co.uk/panels/540/v1.14)**

# <span id="page-11-0"></span>**8.3.2 Defining panels for the 100,000 Genomes Project**

For the 100,000 Genomes Project, panels were mapped to one or more recruitment categories, indicated by the gene panel name (Level 4 Title) and/or listed under 'Relevant disorders' for each panel in PanelApp.

Gene panels are created in as described in detail in [Appendix A: Gene Panel Curation Protocol.](#page-36-3) In summary:

- For the 100,000 Genomes Rare Disease programme:
- 1. **An initial gene list was** drawn up from established sources (UKGTN, Radboud UMC, Emory Genetic Laboratory and Illumina) and/or from experts in the disease area. Initial gene panels are Version 0.
- 2. **Expert review** of each gene was crowdsourced.
- 3. **Evaluation** of the reviews, further curation and consultation with the Genomics England clinical team resulted in a finalised gene panel.
- 4. **Promotion of** the panel to Version 1 allows the panel to be used in the interpretation of participant genomes.

Note that PanelApp gene panels are only used in interpretation after expert review and curation has been completed, and the panel has been promoted to 'Version 1'. Prior to this, panels are viewable and can be reviewed but the rating of genes have not been finalised (see Section [8.5\)](#page-12-1).

- For the 100,000 Genomes Cancer Germline Project:
	- a. **Initial gene lists** with strong clinical evidence conferring susceptibility of clinically relevant penetrance to the respective tumour type were submitted from the gene lists used in the interpretation pipeline. Initial gene panels are Version 0.
	- b. **Review, Evaluation and Promotion of the panel** as outlined in steps 2-4 above.

# <span id="page-12-0"></span>**8.4 Entities on a Gene Panel**

In addition to the analysis of genes, an interpretation pipeline for whole genome sequences has been developed and validated by Genomics England that allows short tandem repeats (STRs) and copy number variants (CNVs) to be reported. PanelApp therefore allows curation and reviews of these entities. In summary, a panel can contain the following genomic entities:

• **Gene**

- **STR** (Short Tandem Repeat). STRs can be disease-causing when a particular number of repeats is present.
- **CNV** (Copy Number Variant). PanelApp currently supports region-loss and region-gain.

Green genomic entities on a panel that is version 1 or higher (V1+) will be used for genome interpretation in the 100,000 Genomes Project and/or NHS Genomic Medicine Service. For further details on the information captured for genes, STRs and CNVs, see Sections [8.7.3,](#page-18-0) [8.7.7](#page-20-2) and [8.7.8.](#page-21-0)

# <span id="page-12-1"></span>**8.5 Understanding Gene Ratings on a Version 1+ Gene Panel**

Genes are classified on a panel according to a traffic light system [\(Figure 3\)](#page-12-2). Genes are rated in terms of the level of evidence to support their association with the phenotypes covered by the gene panel in question.

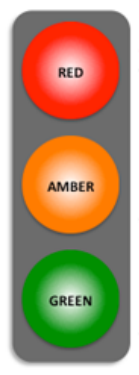

STOP: not enough evidence for this gene-disease; this gene should not be used for genome interpretation. PAUSE: moderate evidence for this gene-disease association, and should not yet be used for

genome interpretation. GO: high level of evidence for this gene-disease

association, demonstrates confidence that this gene should be used for genome interpretation.

- Reviewers are asked to rate genes according to this traffic light system.
- Green genes on Version 1+ panels will reflect this evidence system and can be used for genome interpretation.

<span id="page-12-2"></span>**Figure 3 A traffic-light system is used to rate genes on a Version 1+ gene panel.**

A diagnostic-grade (Green) rating on a Version 1+ panel requires evidence from 3 or more unrelated families or from 2-3 unrelated families where there is strong additional functional data. Genes that do not meet these criteria are rated as Amber (moderate) or Red (low level of evidence), depending on the level of evidence, and are not used in tiering.

For rare disease panels in the 100,000 Genomes Project, the criteria for assessing the evidence were developed from a combination of the ClinGen DEFINITIVE and DDG2P CONFIRMED gene evidence levels (set out in full in [Appendix B: PanelApp Criteria for Diagnostic-Grade](#page-39-0)  ['Green' Genes for Rare Diseases in the 100,000 Genomes Project\)](#page-39-0);

For cancer germline panels in the 100,000 Genomes Project, the Green genes on a Version 1+ panel are those with strong clinical evidence conferring susceptibility of clinically-relevant penetrance to the respective tumour type.

#### • **How Do I Add Genes, Genomic Entities and Reviews to a Gene Panel?**

PanelApp has more than 250 active reviewers from over 25 countries, the majority of whom are experts in rare disease diagnosis from the UK. We encourage experts to contribute their knowledge to update existing panels to help create new diagnostic-grade panels.

- To find a PanelApp gene panel of interest, see Section [8.7.](#page-13-1)
- For step-by-step instructions on reviewing data in PanelApp, see Section [8.8.](#page-27-0)
- <span id="page-13-0"></span>• To add genes and other entities to an existing panel, see Section [8.8.7.](#page-30-2)

# **8.6 Uses and Users of PanelApp**

Diagnostic-grade 'Green' genes (see Section [8.5\)](#page-12-1), genomic entities, and their modes of inheritance on the Version 1+ PanelApp gene panels that are Version 1 or higher are used to interpret genomes in the 100,000 Genomes Project and/or the NHS Genomic Medicine Service. For Rare Diseases, the tiering process involving virtual gene panels aids evaluation of findings by annotating variants that are plausibly pathogenic based on their segregation in the family, frequency in control populations, and effect on protein coding. Variants in diagnostic-grade 'Green' genes can be tiered as Tier 1 or Tier 2.

In the Genomics England 100,000 Genomes Project Cancer Programme, germline variants are tiered as Tier 1 if pathogenic or likely pathogenic variants are found in Green genes on the relevant cancer panel assigned based on the patient's tumour type. Tier 3 variants are rare variants reported in Green genes on a broader set of cancer panels. For Tier 1 and Tier 3 variants, clinical review and confirmation of pathogenicity are essential and should be undertaken locally. This process is explained in more detailed in the technical information available here: https://www.genomicsengland.co.uk/about-genomics-england/the-100000 genomes-project/information-for-gmc-staff/cancer-programme/ . Gene panels in PanelApp can also be utilised for other projects, clinics and databases. See [Appendix F: Uses of PanelApp](#page-47-0) for scenarios describing how PanelApp may be useful to you, depending on your role and interests.

# <span id="page-13-1"></span>**8.7 Navigating PanelApp**

There are several different user types of PanelApp [\(Table 2\)](#page-14-1). You can browse the PanelApp user interface as a Public (anonymous) user without creating an account - all panels and reviewer comments are publicly visible. Individual panels of the desired version can be downloaded from the user interface or queried via the API (Sections [8.7.17](#page-26-0) & [8.7.18](#page-26-1) and [Appendix D: Example PanelApp API queries\)](#page-40-0). To provide comments or reviews for a gene panel, you will need to register as a Reviewer.

#### <span id="page-14-1"></span>**Table 2 The PanelApp actions available to public users, reviewers, and Genomics England curators. Note that neither public users nor reviewers can delete genes or other genomic entities from a panel.**

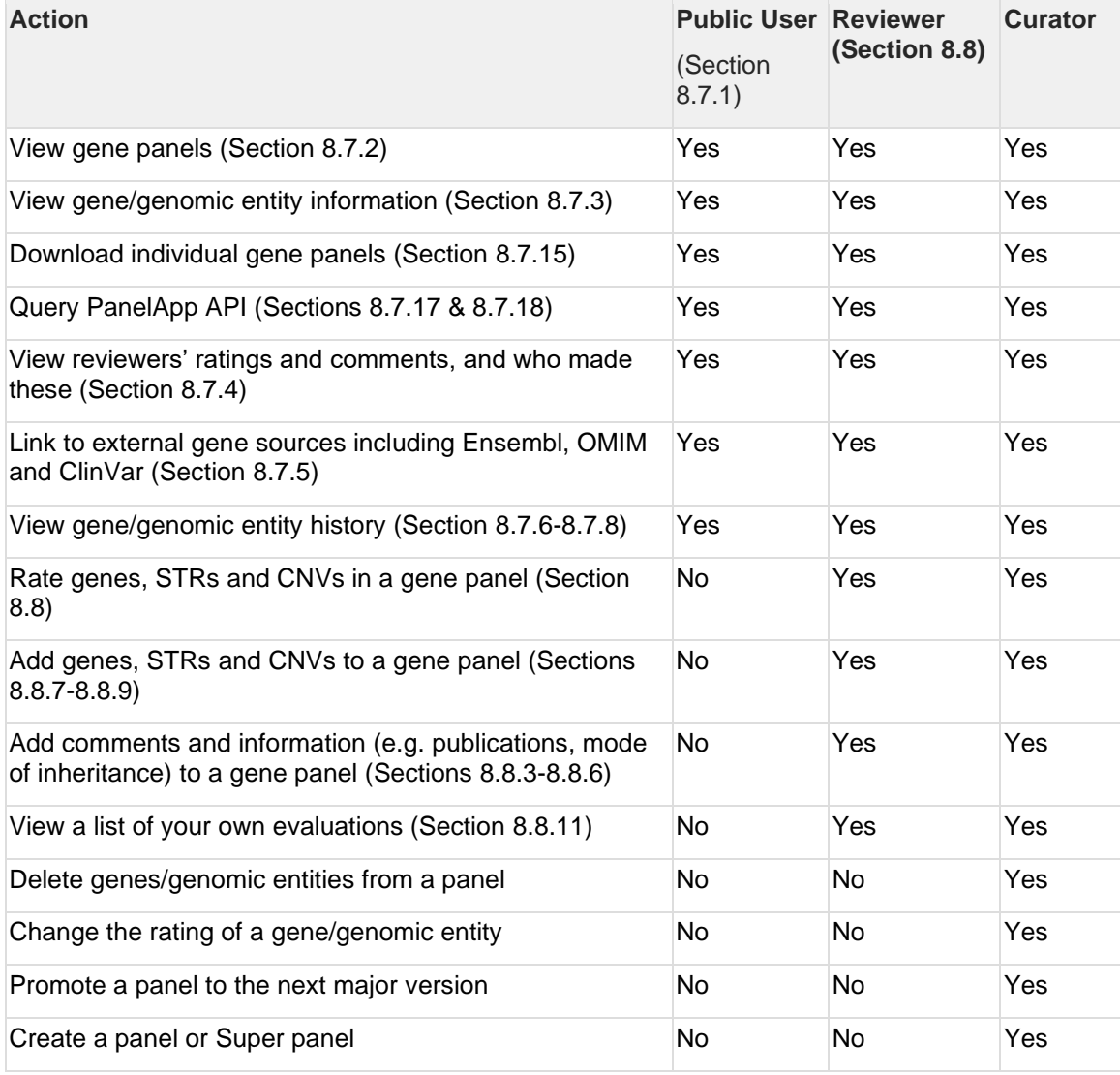

# <span id="page-14-0"></span>**8.7.1 Browsing PanelApp as a Public User**

- 1. Go to<https://panelapp.genomicsengland.co.uk/>
- 2. If going from the<https://panelapp.genomicsengland.co.uk/accounts/login/> page, select 'Browse PanelApp without logging in' to be redirected to the homepage.
- 3. On the homepage you can:
- Find out more about PanelApp from the left hand menu.

• Browse PanelApp through either a panel-centric, or gene and entity-centric route. Select either 'Panels' or 'Genes and Entities' from the menu at the top of the homepage [\(Figure 4\)](#page-15-1).

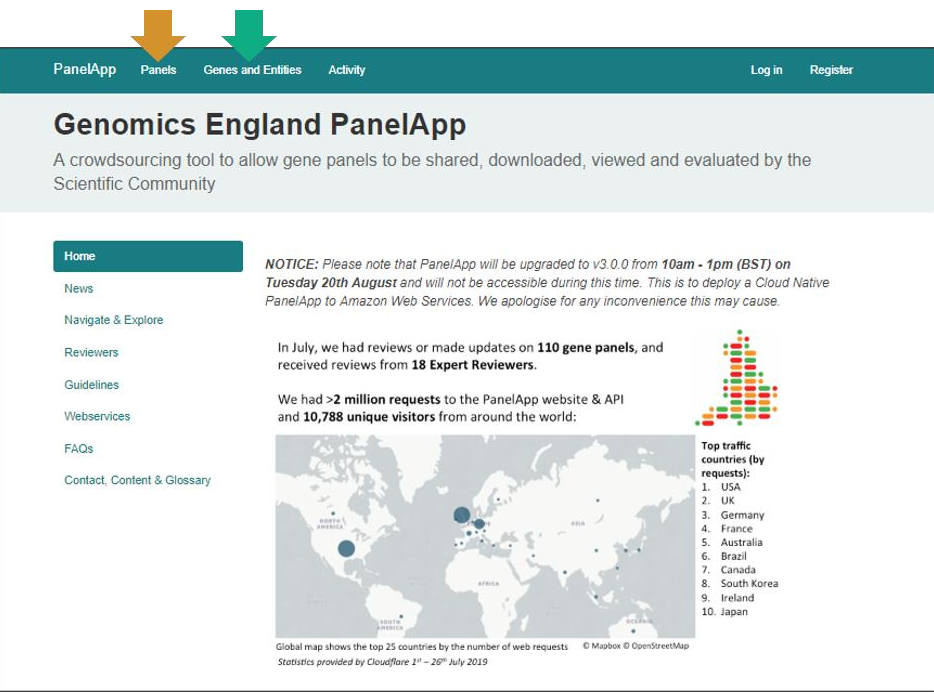

<span id="page-15-1"></span>**Figure 4 The PanelApp homepage. Use the top menu to navigate 'Panels' or 'Genes and Entities' within PanelApp (https://panelapp.genomicsengland.co.uk/).**

### <span id="page-15-0"></span>**8.7.2 Browsing Panels in PanelApp (a Panel-Centric View)**

1. Click on 'Panels' in the top bar of the page [\(Figure 4\)](#page-15-1).

A full list of panels is displayed in alphabetical order. The list can be sorted by:

- Panel name
- Percentage of Evaluated genes
- Number of Reviewers

A tab-separated version (.tsv file) of a panel can be downloaded by clicking the 'Download' icon in the 'Actions' column.

The 'Filter panels' box allows users to find panels of interest, for example; by entering 'immunodeficiency', the list will be filtered to display all panels that fall under this term. This filtering can be used to select specific panel types, for example by entering '100K' in the box the list will be filtered to display all panels developed for the 100,000 Genomes Project, whereas 'signed off' can be used to view a list of all the panels for which the content has been approved for use in the GMS.

To compare two panels, click the '**Compare two panels**' button and select the panels for comparison from the drop-down menu. Once selected, click '**Compare panels**' and the genes and their rating on each panel will be displayed. For a gene of interest select '**Compare**' to see further details regarding the gene on the two panels, including reviews.

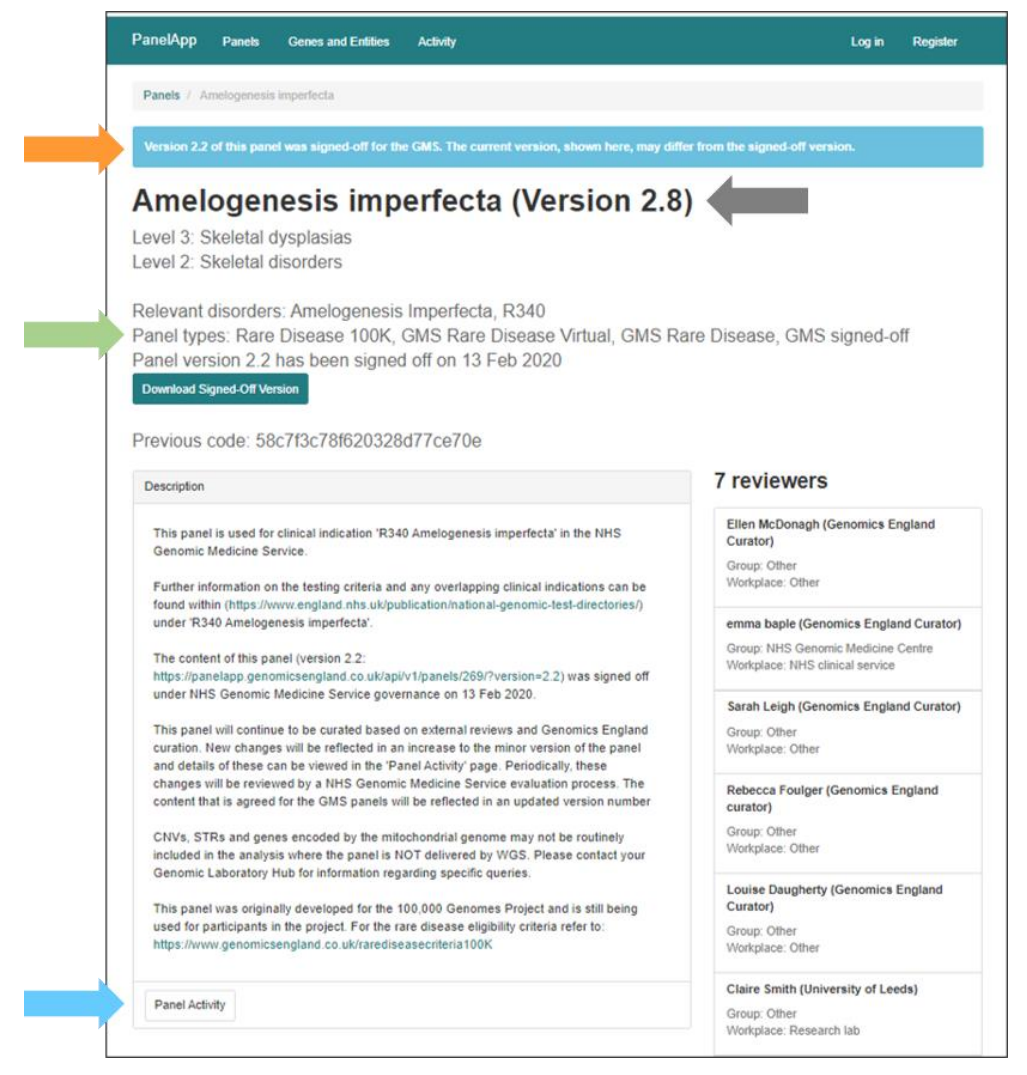

<span id="page-16-0"></span>**Figure 5 The gene panel for [Amelogenesis imperfecta](https://panelapp.genomicsengland.co.uk/panels/269/) (Level 4 title). The Panel type 'Rare Disease 100K' and 'GMS Rare Disease' (green arrow) indicates that this panel is part of the Rare Disease programme of the 100,000 Genomes Project and the Genomic Medicine Service. A gene panel includes a Description box detailing the GMS Clinical Indication (where relevant) and linking to the eligibility statement for the 100,000 Genomes Project. The Description box can include additional information about how the panel was created, or the scope of the panel. Click on 'Panel Activity' (blue arrow) to see a history of changes to the panel.**

- 1. Click on the **gene panel** name to go to the panel, where you can:
- Find links in the Description box for the Genomics England 100,000 Genome Project rare disease eligibility statement (where applicable: [Figure 5\)](#page-16-0).
- View which Clinical Indication(s) the panel maps to in the NHS Genomic Medicine Service (where applicable: [Figure 5\)](#page-16-0).
- View the Panel Type [\(Figure 5\)](#page-16-0).
- View a list of the reviewers (and their affiliations) who have reviewed genes on this panel [\(Figure 5\)](#page-16-0)
- View changes to the panel: click on the 'Panel Activity' button at the bottom of the entity list [\(Figure 5\)](#page-16-0). Panel edits are displayed with most recent activity first. The list can be further filtered by gene/genomic region person or activity type by typing in the filter box (e.g. "new

gene"). Note that the last 3000 lines of activity are displayed. To return to the panel from the Activity view, click the panel name.

- View the list of genes and genomic entities in the panel, and their current status (Green, Amber, and Red) [\(Figure 6\)](#page-18-1).
- View mode of inheritance (if known), sources the gene was found in, and phenotypes related to the gene.
- View tags attached to genes and entities within a gene panel. These are used by curators to highlight specific information about variants in a gene, for example a 'missense' tag indicates that only missense variants have been so far reported for the disorder. See [Appendix E: Glossary](#page-41-0) for an explanation of entity tags. From the links at the bottom of the page, you can download the whole panel or a selection of genes and other entities (see Section [8.7.15](#page-24-0)

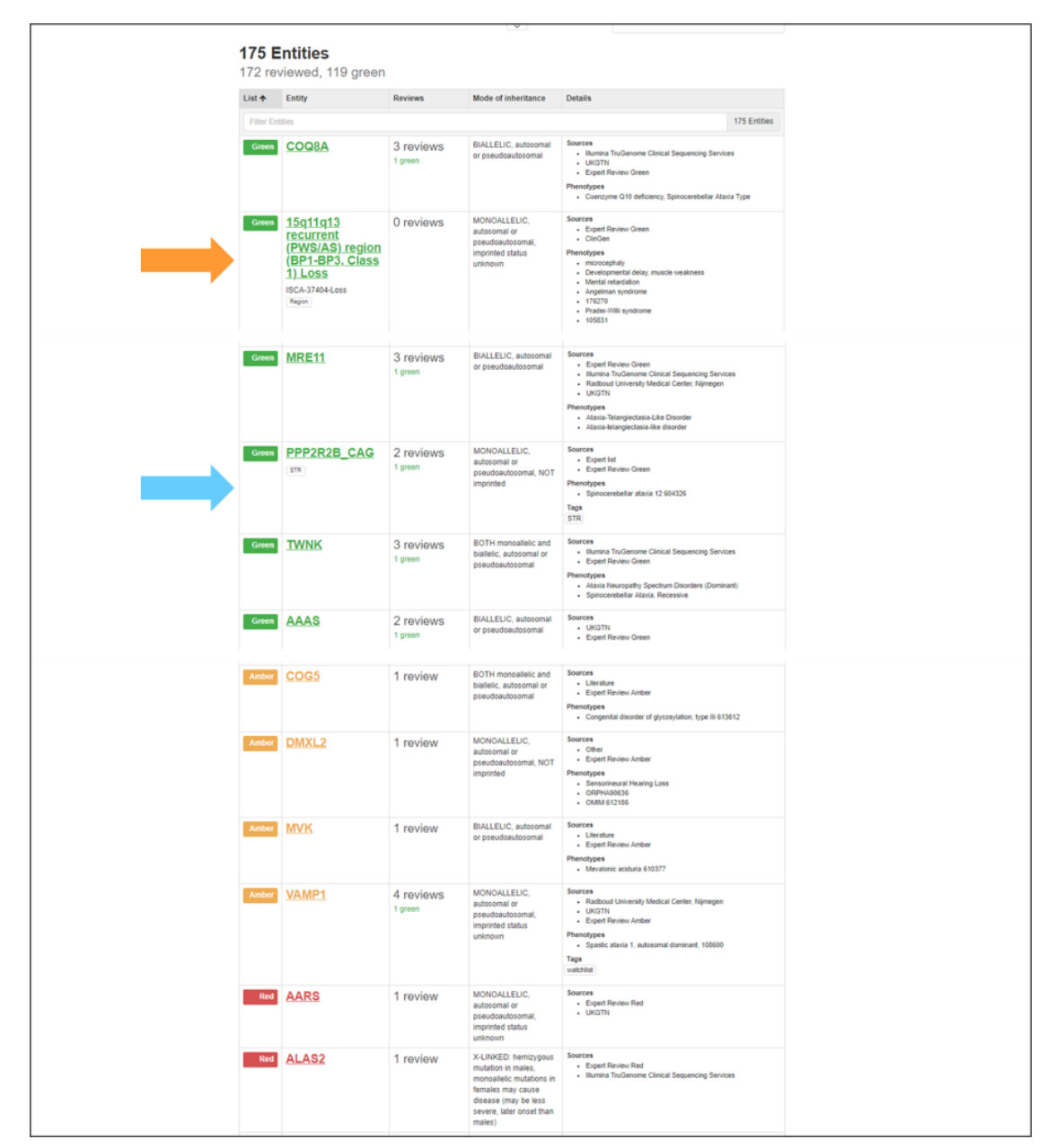

<span id="page-18-1"></span>**Figure 6 A subset of genes and entities on the ['Hereditary ataxia'](https://panelapp.genomicsengland.co.uk/panels/20/) panel. The panel contains genes (e.g. [AAAS\)](https://panelapp.genomicsengland.co.uk/panels/20/gene/AAAS/), short tandem repeats (e.g. [PPP2R2B\\_CAG\)](https://panelapp.genomicsengland.co.uk/panels/20/str/PPP2R2B_CAG/) and CNVs (e.g. [15q11q13 recurrent \(PWS/AS\) region \(BP1-BP3, Class 1\) Loss\)](https://panelapp.genomicsengland.co.uk/panels/20/region/ISCA-37404-Loss/). Short tandem repeats are labelled as 'STR' (blue arrow). CNVs are labelled as 'Region' (orange arrow). Gene information including mode of inheritance and phenotypes related to the genes or genomic entities can be viewed from this panel page [\(https://panelapp.genomicsengland.co.uk/panels/20/\)](https://panelapp.genomicsengland.co.uk/panels/20/).**

### <span id="page-18-0"></span>**8.7.3 View Gene Information on a Panel**

Click on the **gene symbol** to view information about a gene including:

- HGNC-approved name.
- Ensembl gene identifiers and a link to Ensembl.
- OMIM gene identifier and a link to OMIM.
- A link to gene information in Gene2Phenotype.
- A link to display the other panels that the gene appears on.

Further gene information is available on three separate tabs [\(Figure 7\)](#page-19-1):

- 1. Reviews of the gene.
- 2. Details about the gene including links to ClinVar.
- History of when the gene was added, and any changes made to the gene information.

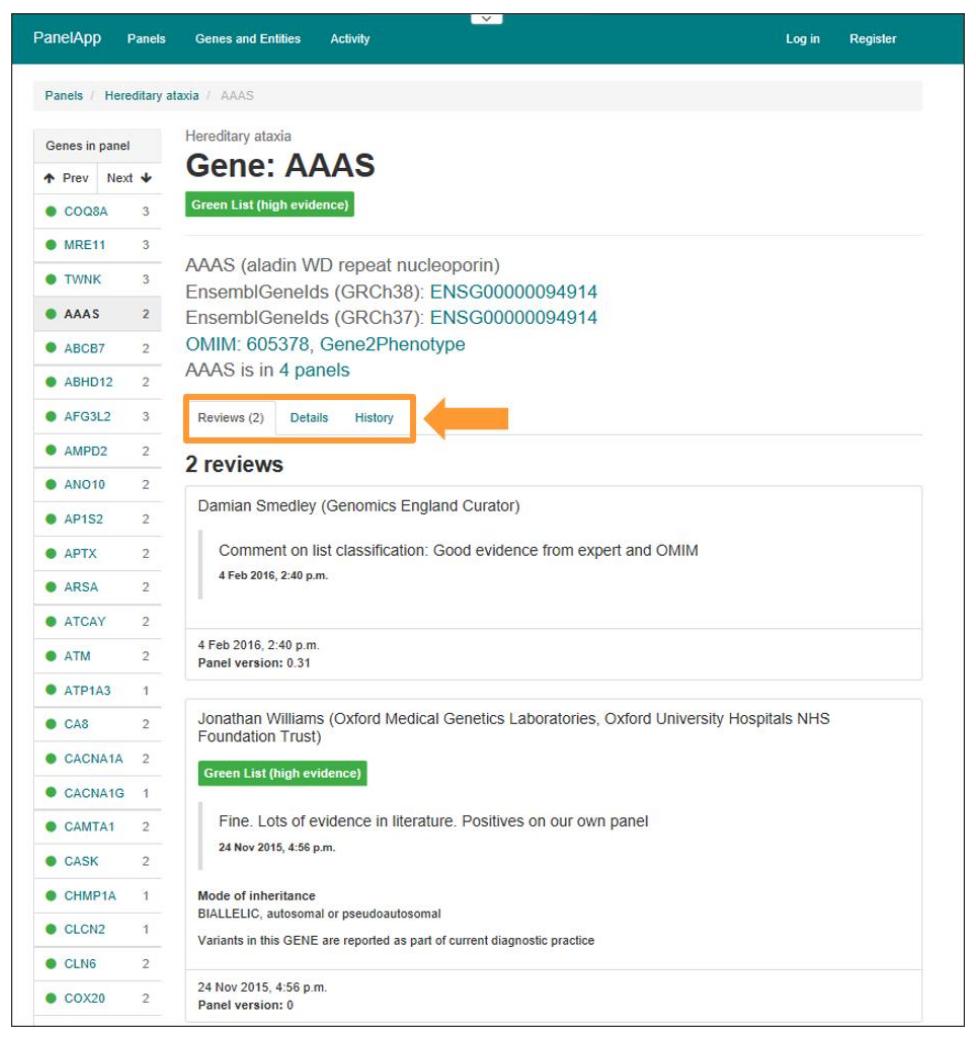

**Figure 7 Each gene or genomic entity within a panel contains information in the 'Reviews', 'Details' and 'History' tabs (orange arrow).**

#### <span id="page-19-1"></span><span id="page-19-0"></span>**8.7.4 View Gene Reviews using the Reviews Tab**

Reviews for a gene can be accessed by different routes:

- To see the individual reviews for a given gene, click on the gene symbol and then the Reviews tab. Scroll down to view reviewer's evaluations and comments.
- If you are a reviewer, you can view your own evaluations following instructions in Section [8.8.11.](#page-32-2)
- A summary of reviews can also be viewed:
- On the Panels page [\(https://panelapp.genomicsengland.co.uk/panels/](https://panelapp.genomicsengland.co.uk/panels/)), a summary of the number of evaluated genes, and reviewers for each gene panel is provided in the panel summaries.

• On each individual panel page, a list of reviewers is provided on the right hand side, and the number of Red or Green reviews is shown beside each rated gene [\(Figure 5](#page-16-0) and [Figure 6\)](#page-18-1).

# <span id="page-20-0"></span>**8.7.5 View Gene Information Using the Details Tab**

The Details tab on the Gene page contains more information for that gene, including:

- Mode(s) of inheritance for that gene for the relevant disease.
- Sources in which the gene-phenotype association was reported.
- Phenotypes collected from the sources, related to the rare disease category.
- A link to the gene page in the OMIM database.
- A link to variants within this gene in the ClinVar database.
- Penetrance (the default is 'Complete penetrance', however this field allows cases of incomplete penetrance to be collected from reviewers and the literature).
- Publications related to the gene-disorder association (as links to the relevant PubMed identifier)
- The mode of pathogenicity for the gene-disorder association (if loss-of-function variants in the gene do not cause the phenotype).
- Other panels in PanelApp that this gene appears in.

## <span id="page-20-1"></span>**8.7.6 View Gene History Using the 'History' Tab.**

The history tab lists changes made to the gene information, reviews and rating (status).

# <span id="page-20-2"></span>**8.7.7 View STR Information on a Panel**

On the Panels page [\(https://panelapp.genomicsengland.co.uk/panels/\)](https://panelapp.genomicsengland.co.uk/panels/), the number of STRs (if present) is displayed in the 'Evaluated genes' column. For an individual panel, STRs can be identified by their name and the 'STR' tag [\(Figure 6\)](#page-18-1). All short tandem repeats (STRs) in PanelApp are associated with a gene, and therefore the nomenclature for STRs in PanelApp is as follows: HGNC-approved gene symbol Nucleotide repeat (e.g. PPP2R2B\_CAG).

Click on the **STR symbol** on a panel to view information [\(Figure 8\)](#page-21-1) including:

- Chromosome and genomic coordinates for the start and end of the nucleotide repeats in the reference genome for Build 37 and 38.
- The repeated nucleotide sequence.
- The maximum number of repeats that are considered non-pathogenic/normal.
- The minimum number of repeats that are considered pathogenic/disease-causing.
- OMIM, Ensembl and Gene2Phenotype information for the corresponding gene.

Further STR information is available on the **Reviews**, **Details** and **History** tabs, which hold equivalent information as provided on gene pages.

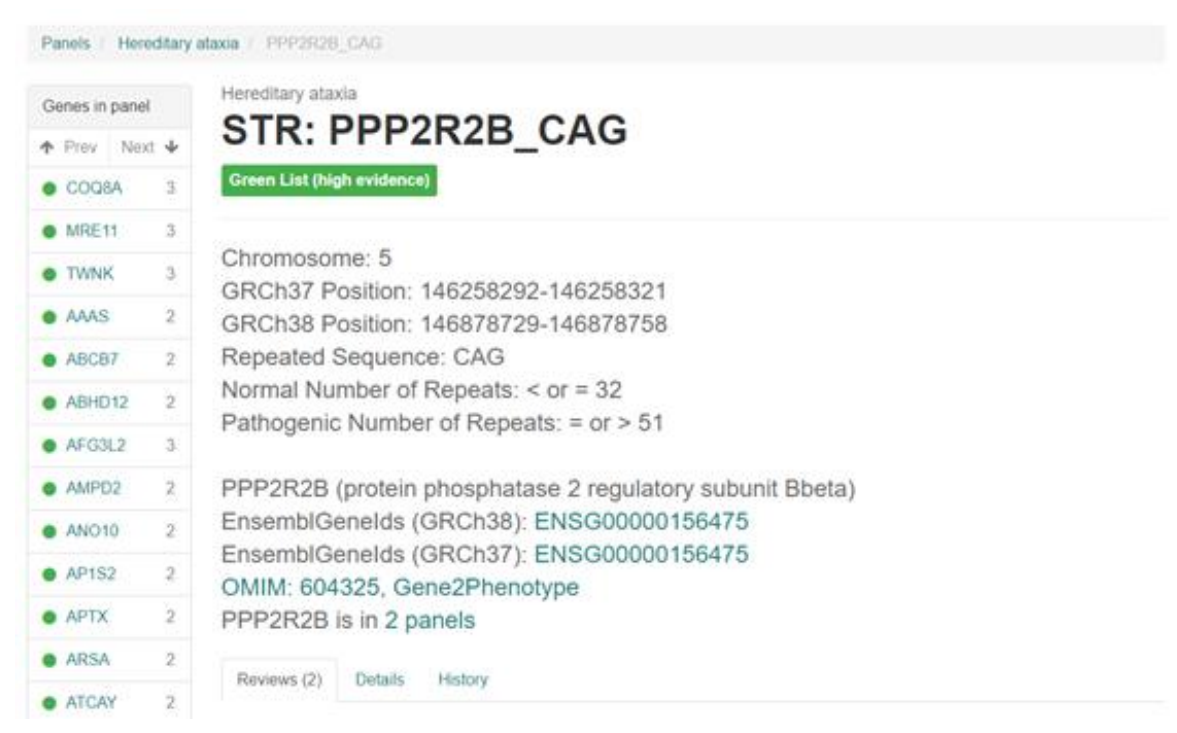

<span id="page-21-1"></span>**Figure 8 The annotation summary for each [STR](https://panelapp.genomicsengland.co.uk/panels/20/str/PPP2R2B_CAG/) within a panel includes information about both the repeats and the corresponding gene. Further information is available in the 'Reviews', 'Details' and 'History' tabs.**

### <span id="page-21-0"></span>**8.7.8 View CNV Information on a Panel**

PanelApp supports curation and review of genomic regions, including copy number variants (CNVs), which are integrated into the Genomics England genome analysis pipeline for rare diseases. CNVs in PanelApp originate from the curated ClinGen Dosage Sensitivity Map curated regions, available at: [ftp://ftp.ncbi.nlm.nih.gov/pub/dbVar/clingen/.](ftp://ftp.ncbi.nlm.nih.gov/pub/dbVar/clingen/)

On the Panels page [\(https://panelapp.genomicsengland.co.uk/panels/\)](https://panelapp.genomicsengland.co.uk/panels/), the number of regions (if present) is displayed in the 'Evaluated genes' column. On an individual panel, CNVs can be identified by their 'ISCA' prefix, and the 'Region' label [\(Figure 6\)](#page-18-1).

Click on a CNV symbol on the panel to view information about the CNV [\(Figure 9\)](#page-22-2). You will be able to see:

- The CNV identifier (shown in black). This also includes whether the region is a gain or loss; the same region may be present twice on the same panel as a loss and as a gain.
- The CNV full (verbose) name (shown in grey).
- The status of the CNV (Green, Amber, Red) on the panel.
- Chromosome start and end coordinates for GRCh38. For CNVs, only GRCh38 coordinates are provided in PanelApp (unlike for genes and STRs which also display the GRCh37 details).
- The Haploinsufficiency Score (a region loss. This score is provided by ClinGen).
- The Triplosensitivity Score (a region gain. This score is provided by ClinGen).
- Variant type (CNV Loss or CNV Gain)

Note that the 'Required percent of overlap' score has a default value of 80%. This score is intended for internal use only as it relates to the Genomics England internal CNV calling algorithm, and may be different for different CNV detection methods.

Further CNV information is available on the **Reviews**, **Details** and **History** tabs, which hold equivalent information as provided on gene pages.

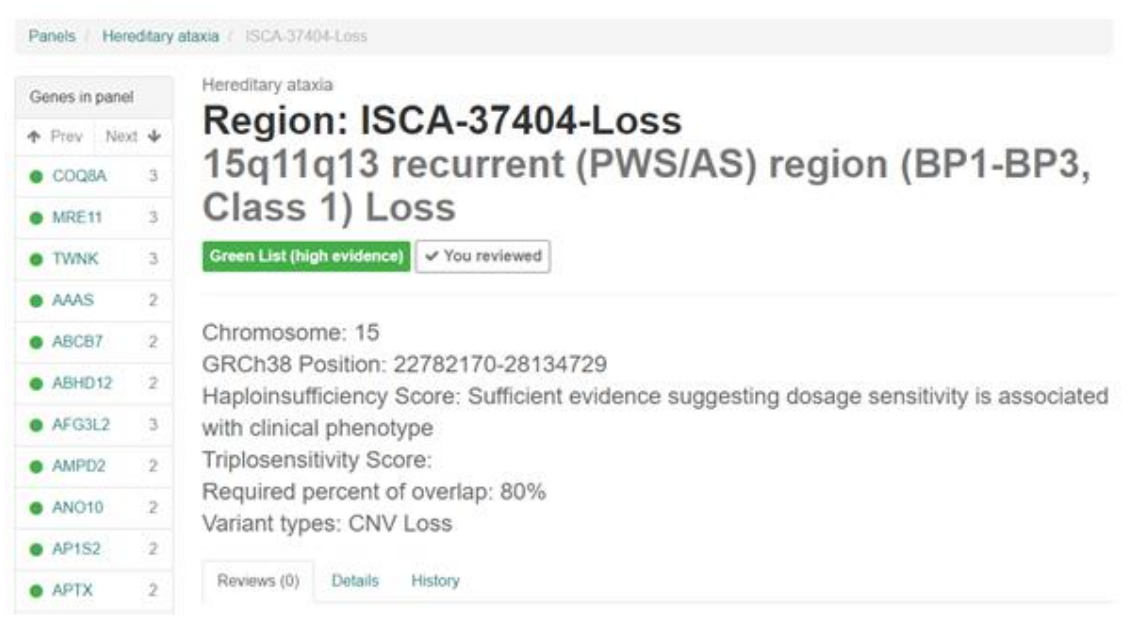

**Figure 9 Each CNV within a panel contains an annotation summary, and further information in the 'Reviews', 'Details' and 'History' tabs.**

### <span id="page-22-2"></span><span id="page-22-0"></span>**8.7.9 Browsing Genes and Entities in PanelApp (an Entity-Centric View)**

- 1. To browse genes, STRs and CNVs, click on 'Genes and Entities' in the top bar of the PanelApp page [\(Figure 4\)](#page-15-1). A full list will be displayed in alphabetical order.
- 2. Select the gene or entity of interest, or start typing the symbol into the 'Filter genes and genomic entities' box to narrow down your selection.
- 3. You can filter the list to view only Genes, STRs or Regions using the checkboxes under the search box. You can also find CNVs by filtering for 'ISCA'.

### <span id="page-22-1"></span>**8.7.10 View Gene Information from the 'Genes and Entities' List.**

Click on a gene symbol to view information about a gene. You will be able to see:

- HGNC-approved Gene name.
- Links to OMIM and Gene2Phenotype.
- A list of all panels on which the gene occurs, and the panel version.
- The status of the gene (Green, Amber, Red) on each panel.
- The Mode of Inheritance of the gene for each disorder (if known).
- Sources in which the gene-phenotype association was found.
- The relevant phenotypes of the gene for each disorder.

From this page, you can:

- Click on the gene symbol to take you to the gene entry within the listed panel.
- Click on the panel name to view the full panel that contains that gene.

# <span id="page-23-0"></span>**8.7.11 View STR Information from the 'Genes and Entities' List**

Click on a STR symbol from the 'Genes and Entities' list to view information about the STR and corresponding gene, and a list of panels the STR and/or gene occur on.

### <span id="page-23-1"></span>**8.7.12 View CNV Information from the 'Genes and Entities' List**

All CNV symbols are prefixed with 'ISCA' and end with either '-Loss' or '-Gain'. Click on a CNV symbol from the 'Genes and Entities' list to view information about the CNV, and a list of panels which contain the CNV.

## <span id="page-23-2"></span>**8.7.13 View Tags from the 'Genes and Entities' List**

A list of tags is displayed down the right hand side of the 'Genes and Entities' page [\(https://panelapp.genomicsengland.co.uk/panels/entities/\)](https://panelapp.genomicsengland.co.uk/panels/entities/). Tags are added by Genomics England curators and highlight useful information about a gene or gene variants that may affect gene ratings, or may be useful for future curation. For example, 'founder-effect' shows that only one variant has been reported for that gene in a particular population, or a shared haplotype has been observed.

- Click on a tag name, to see a list of genes and/or entities curated with that tag.
- Click on the gene or entity name to view a table of panels containing that gene; the tag is shown in the 'Details' column.

## <span id="page-23-3"></span>**8.7.14 View Gene coverage profiles for Green & Amber genes in GMS signed off gene panels**

The gene coverage spreadsheet is available as a supporting document for GMS users. It includes all Green and Amber genes from the latest version of PanelApp.

The region for each gene is the area covered by exons in the canonical transcript as reported by Ensembl with 10 bp padding at each end. Using a cohort of 600 samples from the Covid cohort, the coverage at each base in the genes of interest has been calculated. For each base of each gene, mean depth of coverage has been calculated on a cohort of 600 TruSeq WGS samples sequenced on NovaSeq and aligned with DRAGEN v3.2. For genes on chrX, a cohort of 500 XX samples were used; and for chrY, a cohort of 400 XY samples. Duplicate reads, reads with a mapping quality < 11, and bases with a base quality < 29 are not included in the count.

We report the number of bases in each of the genes where the coverage is less than 10x, 15x, 20x, and 25x; the number of bases below these thresholds as a percentage of the total gene length; and the number of exons where one or more bases are below these thresholds.

This data is presented as guidance towards the likelihood that a gene will be poorly or well covered by WGS and the Genomics England pipeline. There are several factors that can affect gene coverage including:

- sequencing technology
- bioinformatic pipelines
- adjustments to the accepted canonical transcripts

Although the historical mean coverage may be low for a given gene, variant calling may still be possible in individual cases if high quality mapped reads are available.

# <span id="page-24-0"></span>**8.7.15 Download a Gene Panel**

The download menu is available at the bottom of each panel page. Downloads of gene panels are in .tsv format, which can be opened using a number of applications, including Microsoft Excel. Users have the option of downloading the (i) whole gene panel, (ii) only Green list, (iii) only Amber list, (iv) Green and Amber list, or (v) only Red list. Users can also download a previous version of the panel.

The download file contains the following fields:

- Entity Name (gene name, STR name, region name)
- Entity Type (gene, str, region)
- Gene Symbol (HGNC-approved gene symbol)
- Sources (separated by ;)
- Level 4, 3 and 2 titles (E.g. specific rare disease specific, subgroup and group)
- Mode of inheritance (using PanelApp standardised terms)
- Phenotypes (as collected from all sources and reviews)
- OMIM, Orphanet, HPO terms (not currently populated)
- Publications
- Description (not currently populated)
- Flagged (default = FALSE)
- GEL status (reflects the current gene rating;  $3 =$  Green,  $2 =$  Amber,  $1 =$  Red)
- User Ratings (represented as the percentage of ratings for Green;Amber;Red).
- Version (the gene panel version)
- **Ready**
- Mode of pathogenicity
- Ensembl ID (GRCh37)
- Ensembl ID (GRCh38)
- HGNC ID

#### **For STRs only, the following fields will be populated:**

- Position Chromosome
- Position GRCh37 start
- Position GRCh37 end
- Position GRCh38 start
- Position GRCh38 end
- **STR Repeated Sequence**
- **STR Normal Repeats**
- **STR Pathogenic Repeats**

#### **For Regions (CNVs) only, the following fields will be populated:**

- Position Chromosome
- Position GRCh38 start
- Position GRCh38 end
- **Region Haploinsufficiency Score**
- Region Triplosensitivity Score
- Region Required Overlap Percentage
- Region Variant Type
- Region Verbose Name

### <span id="page-25-0"></span>**8.7.16 Downloading the signed-off version of a GMS gene panel in the PanelApp Browser**

- Via the panel page [\(https://panelapp.genomicsengland.co.uk/panels/\)](https://panelapp.genomicsengland.co.uk/panels/) search for the clinical indication by the R code or key words.
- To see the full list of panels that have been signed off for use in the GMS, filter panels by typing 'signed off'. The signed off version and date of sign-off for each panel is displayed on this page.
- Click on a panel to view. A blue banner at the top of the panel indicates that is has been signed-off for use in the GMS [\(Figure 10\)](#page-25-1). Under the panel types field, the version that was signed-off and the date of sign off is displayed.
- Any changes to the gene content of GMS panels will need to be submitted and reviewed through the NHS England test evaluation processes. Note that the current version number of the panel (displayed at the top of the page next to the panel name) may be higher than the GMS signed-off version as the panels continue to be curated for Genomics England use based on external reviews and Genomics England curation. To view the content of the GMS signed-off version please scroll down the page where there is a button to download the GMS signed-off panel. Any new additions to the panel that have not been approved by the NHS for the GMS since the last signed off version, (but are included for GEL purposes) can be found by clicking on the 'Panel Activity' button at the bottom of the panel description box (section [8.7.2\)](#page-15-0). These changes will not be reviewed by NHS England if they are not submitted to the NHSE test evaluation process. If the changes are requested through the NHSE process, they may or may not be approved, following test evaluation. The National Genomic Test Directory lists the tests currently commissioned by NHS England and Improvement for England and is available
	- at <https://www.england.nhs.uk/publication/national-genomic-test-directories/>

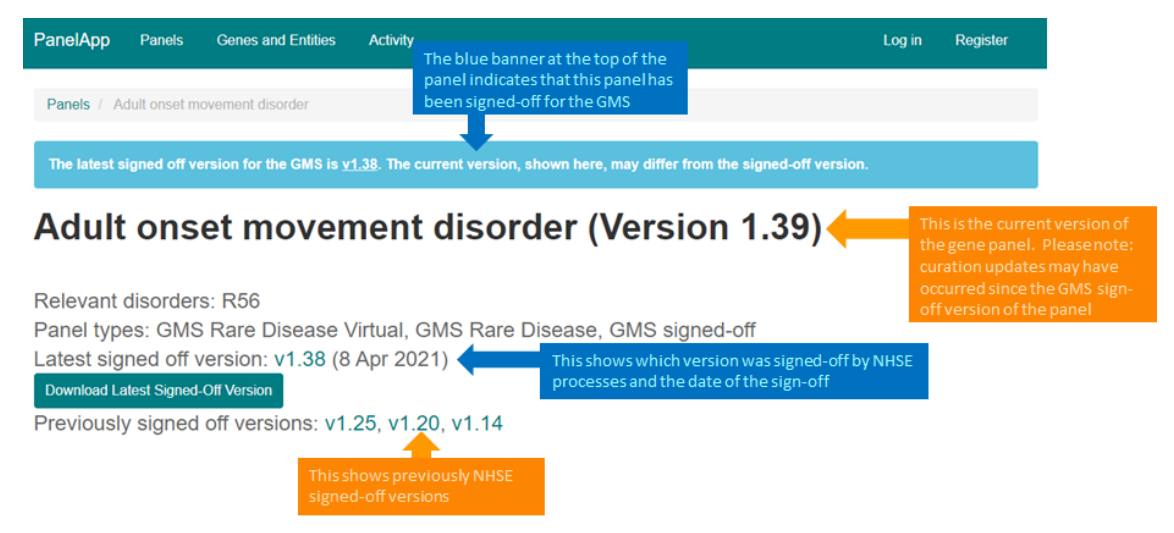

<span id="page-25-1"></span>**Figure 10 The blue banner at the top of a GMS panel indicates the most recently signedoff version of the panel: https://panelapp.genomicsengland.co.uk/panels/540/** 

**Previously signed-off versions are also shown in this demo example of this view.**

version of the panel using

this button

• To download the version of the panel that was signed-off for the GMS, click the 'Download Signed-Off Version' button towards the top of the page [\(Figure 11\)](#page-26-2).

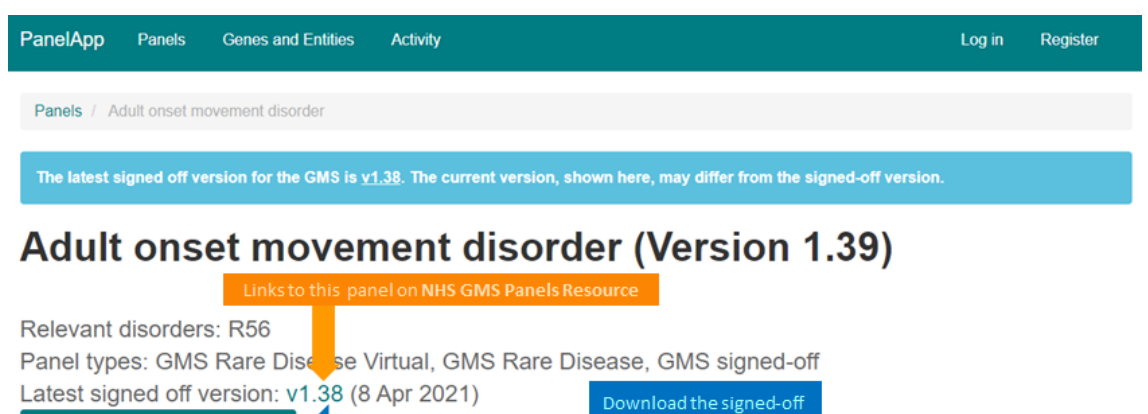

<span id="page-26-2"></span>**Figure 11 The signed-off version of a GMS panel can be manually downloaded using the Download options at the top of the PanelApp panel. This version can also be seen in the NHS GMS Panel Resource, clicking on the version number (orange arrow)**.

Refer to Section [8.7.18](#page-26-1) for how to query the signed-off version of a gene panel via the API.

### <span id="page-26-0"></span>**8.7.17 Querying PanelApp via the PanelApp API**

Examples for querying the PanelApp API are listed in [Appendix D: Example PanelApp API](#page-40-0)  [queries.](#page-40-0) A new PanelApp API (Swagger) was released in September 2018, and can be found at: [https://panelapp.genomicsengland.co.uk/api/docs/.](https://panelapp.genomicsengland.co.uk/api/docs/) Note that when querying a Super panel through The PanelApp API, all data from child panels will be returned.

### <span id="page-26-1"></span>**8.7.18 Querying the signed-off version of a GMS gene panel via the API**

Within the API endpoints available in Swagger

Previously signed off versions: v1.25, v1.20, v1.14

[\(https://panelapp.genomicsengland.co.uk/api/docs/\)](https://panelapp.genomicsengland.co.uk/api/docs/), the following provide information on panels that have been signed off for the GMS:

- https://panelapp.genomicsengland.co.uk/api/v1/panels/signedoff/?display=all will list the latest version of all the signed-off panels together with the version [\(Figure 12\)](#page-27-2).
- https://panelapp-genomicsengland.co.uk/api/v1/panels/signedoff/?panel\_id=540 will allow you to search for a particular panel using the panel code (540 in this example), to retrieve the latest signed-off version of that panel.

•

https://panelapp.genomicsengland.co.uk/api/v1/panels/signedoff/?panel\_id=540&display =all will list all signed-off versions of a specified panel (540 in this example).

The results are paginated.

Download Latest Signed-Off Version

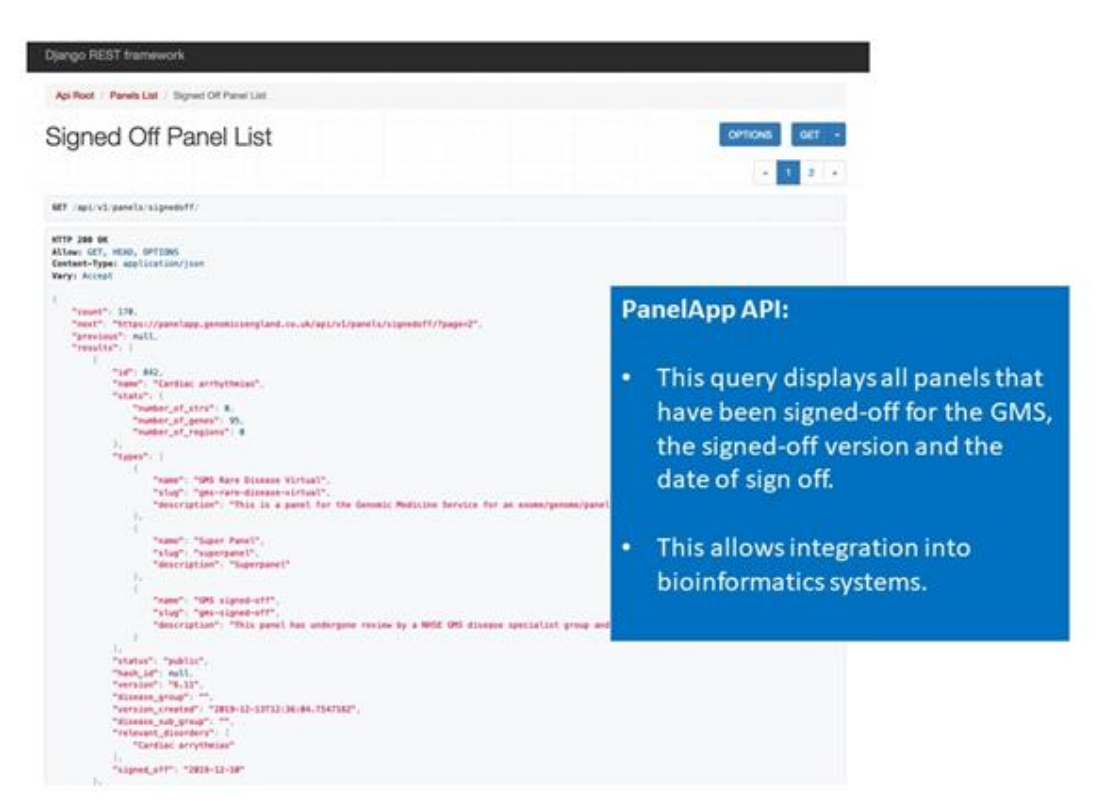

<span id="page-27-2"></span>**Figure 12 Through the PanelApp API, the following query will list all the GMS signed off panels and the signed-off version. The results are paginated: <https://panelapp.genomicsengland.co.uk/api/v1/panels/signedoff/>**

# <span id="page-27-0"></span>**8.8 Reviewing genes and genomic entities in PanelApp**

### <span id="page-27-1"></span>**8.8.1 Registering to be a Reviewer**

Expert review of the gene panels is sought to enable a community consensus to be reached on which genes and genomic entities should appear on a diagnostic-grade gene panel for each disorder. We request that reviewers of the gene panels should have:

• Expertise in a disease area, genes or diagnostic genetic testing relevant to the diseases in the 100,000 Genomes Project or the NHS Genomic Medicine Service.

A full list of the rare diseases that are part of the 100,000 Genomes Project can be found on the Genomics England website: [http://www.genomicsengland.co.uk/library-and-resources/.](http://www.genomicsengland.co.uk/library-and-resources/) The approved list of cancers and their eligibility criteria in the 100,000 Genomes Project can be found here: [https://www.genomicsengland.co.uk/information-for-gmc-staff/cancer](https://www.genomicsengland.co.uk/information-for-gmc-staff/cancer-programme/eligibility/)[programme/eligibility/](https://www.genomicsengland.co.uk/information-for-gmc-staff/cancer-programme/eligibility/)

A list of genomic tests commissioned by the NHS in England for rare and inherited disorders and cancer can be accessed from the National Genomic Test Directory: <https://www.england.nhs.uk/publication/national-genomic-test-directories/>

Reviewers can:

- Be based anywhere in the world.
- Have an academic, clinical and/or commercial background.

To register as a PanelApp reviewer:

1. Go to:<https://panelapp.genomicsengland.co.uk/accounts/login/> and select 'Register to be a reviewer' at the bottom of the page.

(If you are already browsing the PanelApp as a public user, click on the *'***Register'** button in the top right hand corner of PanelApp, and you will be redirected to this Login page.)

1. Fill in the information on the Sign up page:

**Username and password:** These are needed to set up and sign in to your reviewer account but are not visible to the public or other reviewers in PanelApp. Please choose a username without spaces and do not use your email address as your username.

**First Name, Last Name and Affiliation:** To encourage openness, all gene evaluations and comments from reviewers are made public. Your full name and affiliation will be added to your reviews. By registering as a reviewer you are agreeing to this condition.

**Role, Workplace and Group:** These details help verify the Reviewer. Workplace and Group will be displayed on PanelApp.

**Email:** please use your institutional / work email address or NHS email to register if possible. This will allow us to process the reviewer request more effectively. Your confirmation of reviewer status will be sent to this email address. Your email will not be publicly visible on PanelApp.

1. Submit your request by clicking 'Register'.

After registering, you will be sent an email requiring you to verify your email address by visiting a link provided in the email; note that the link expires in 3 days. **Please click on this link to enable your registration to be processed**. Your application will then be reviewed by a Genomics England curator within 48 hours. If accepted, you will be sent a confirmation email and then you can log in to PanelApp to provide reviews on panels. While your application is being processed, you can still browse PanelApp as a public user.

## <span id="page-28-0"></span>**8.8.2 Signing in as a Reviewer**

Once registered as a reviewer, to sign-in go to <https://panelapp.genomicsengland.co.uk/accounts/login/>

If you have forgotten your password, you can reset your account by selecting 'I forgot my password', then enter the same email you registered with and select 'Request new password'.

Please contact [panelapp@genomicsengland.co.uk](mailto:panelapp@genomicsengland.co.uk) if you have any issues signing in or have any questions regarding reviewing.

## <span id="page-28-1"></span>**8.8.3 Instructions for Review of Genes and Genomic Entities on PanelApp**

We welcome reviews for genes, STRs and CNVs on all PanelApp panels. Please note that for GMS panels, these changes will be reviewed by a curator but the updates to the panel may not subsequently be integrated into the next phase of signed-off panels for the GMS. Once logged in as a reviewer (see Section [8.8.2\)](#page-28-0), search for the panel, gene or genomic entity that you would like to review or comment on, by browsing PanelApp as described in Section [8.7.](#page-13-1)

We request that reviewers read the details regarding the panel in the description box, including the eligibility statement for the 100,000 Genomes Project (where available, see [Figure 5\)](#page-16-0) or the clinical indication for the Genomic Medicine Service test (available from:

[https://www.england.nhs.uk/publication/national-genomic-test-directories/\)](https://www.england.nhs.uk/publication/national-genomic-test-directories/). Please also review Section [8.5](#page-12-1) to gain an understanding of the rating system for rare disease and cancer germline panels.

#### <span id="page-28-2"></span>**8.8.4 Instructions for Review of Genes on PanelApp**

- Click on each gene in the panel and provide a review using the 'Reviews' tab. Please leave feedback for each gene on a panel, specifically:
- Provide a rating
- o Green: high evidence, clinically-actionable or diagnostically-reportable pathogenic or likely pathogenic variants.
- o Red: low evidence, variants that are not clinically actionable.
- o Amber: moderate evidence if there is some supportive evidence, but not sufficient for a green rating.
- Guidelines for reviewers for the evidence required for a gene to be rated as 'Green/high evidence' for rare disease panels are available from the PanelApp homepage (on the **[Guidelines](https://panelapp.genomicsengland.co.uk/#!Guidelines)** tab), and are detailed in this document in [Appendix B: PanelApp Criteria for](#page-39-0)  [Diagnostic-Grade 'Green' Genes for Rare Diseases in the 100,000 Genomes Project.](#page-39-0)
- Provide a mode of inheritance for the gene-disease association from the drop-down menu.
	- $\circ$  Definitions for the terms are provided in the (?) pop-up box, within this document (See [Appendix E: Glossary\)](#page-41-0) and on the PanelApp homepage within the **[Contact,](https://panelapp.genomicsengland.co.uk/#!Content)  [Content & Glossary](https://panelapp.genomicsengland.co.uk/#!Content)**
	- o If the mode of inheritance you want to add is not within the drop-down menu, or you know of more than one mode of inheritance pattern, different modes of inheritance for specific phenotypes, or other scenarios, please select 'other' and provide details in the comments box. Please provide information regarding imprinting, if known.
- Add relevant phenotypes.
	- o *Where possible,* please add phenotypes using standardised OMIM, Orphanet or HPO terms and codes relevant to the rare disease category (level 4 title). The phenotypes shown in PanelApp are largely those collected from the sources, with relevance to the panel.
	- o Separate phenotypes using a semi-colon e.g., Agammaglobulinemia 7, autosomal recessive, [615214;](https://www.omim.org/entry/615214) SHORT syndrome, [269880.](https://www.omim.org/entry/269880)
- Add relevant publications.
	- $\circ$  Please provide PubMed IDs separated by a semi-colon, in the format 1234; 4321. Include publications that provide supporting evidence for your given rating e.g. published family pedigree studies supporting the gene-phenotype association, or publications showing a lack of an association between the gene and phenotype.
	- o *If the publication does not have a PubMed ID (e.g. a recently-accepted article), please include details in free-text and these will subsequently be updated by a curator.*
- If loss-of-function variants do not cause the disease phenotype, please select an option in the mode of pathogenicity dropdown menu and provide further details as a comment.
	- $\circ$  Loss-of-function variants are defined as variants with the sequence ontology (SO) terms; **transcript\_ablation**, **splice\_acceptor\_variant**, **splice\_donor\_variant**, **stop\_gained**, **frameshift\_variant**, **stop\_lost**, **initiator\_codon\_variant** (see [Appendix E: Glossary\)](#page-41-0).
	- o *An example where loss-of-function variants are not relevant is for the PCSK9 gene in hypercholesterolemia (PMIDs:*[12730697](https://www.ncbi.nlm.nih.gov/pubmed/?term=12730697)*;* [15654334](https://www.ncbi.nlm.nih.gov/pubmed/?term=15654334)*).*
- Provide justifications in the comments box to support your gene rating, particularly when changing the existing rating for a gene. Include information such as the age of disease onset, penetrance, and details of clinical practice.
	- $\circ$  The comments box can also be used to provide comments intended to activate community debate.
- If submitting the gene evaluation on behalf of a clinical laboratory, indicate whether variants in the gene are reported as part of your current diagnostic practice by checking the '*Clinical diagnostic'*
- Add any missing genes using the 'Add a Gene to this panel' button found at the bottom of the gene list. See Section [8.8.8](#page-31-0) for further details.

# <span id="page-30-0"></span>**8.8.5 Instructions for Review of STRs on PanelApp**

- Click on the STR in the panel and provide a review using the 'Reviews' tab.
- Provide a rating (Green, Amber or Red).
- Add a mode of inheritance, and relevant phenotypes and publications, as outlined for a Gene review (Section [8.8.4\)](#page-28-2).
- Provide justifications in the comments box to support your STR rating. Include information such as permutation and repeat number.
- If submitting the STR evaluation on behalf of a clinical laboratory, indicate whether STR repeats are reported as part of your current diagnostic practice by checking the '*Current diagnostic'*
- Check the box if interruptions in the repeated sequence are reported as part of standard diagnostic practice in your laboratory/clinic.
- You can add any missing STRs using the 'Add a STR to this panel' button found at the bottom of the gene panel. Alternatively, contact us at [panelapp@genomicsengland.co.uk.](mailto:panelapp@genomicsengland.co.uk) See Section [8.8.9](#page-32-0) for further details.

## <span id="page-30-1"></span>**8.8.6 Instructions for Review of CNVs on PanelApp**

- Click on the CNV in the panel and provide a review using the 'Reviews' tab.
- Provide a rating (Green, Amber or Red).
- Add relevant phenotypes and publications, as outlined for a Gene review (Section [8.8.4\)](#page-28-2).

Provide a mode of inheritance for the CNV-disease association from the drop-down menu

- For all autosomal CNVs, except those where the gene is associated with an autosomal recessive phenotype, choose 'MONOALLELIC, autosomal or pseudoautosomal, imprinted status unknown' mode of inheritance
- For X-linked CNVs, use 'X-LINKED: hemizygous mutation in males, monoallelic mutations in females may cause disease'.
- Provide justifications in the comments box to support your CNV rating, particularly when changing the existing rating of a CNV.
- If submitting the CNV evaluation on behalf of a clinical laboratory, indicate whether the region is reported as part of your current diagnostic practice by checking the '*Current diagnostic'*
- You can add any missing CNVs using the 'Add a Region to this panel' button found at the bottom of the gene panel. Alternatively, contact us at [panelapp@genomicsengland.co.uk.](mailto:panelapp@genomicsengland.co.uk) See Section [8.8.9](#page-32-0) for further details.

## <span id="page-30-2"></span>**8.8.7 How to Add a Gene or Genomic Entity to a Panel**

Scroll down to the bottom of the gene panel where there are options to add a gene, a STR or a region to the panel [\(Figure 13\)](#page-31-1).

| <b>ZFYVE26</b><br><b>Red</b><br><b>Ready</b>                                                    | 2 reviews<br>Add review<br>1 red | BIALLELIC, autosomal<br>or pseudoautosomal | <b>Sources</b><br>• Expert Review Red<br><b>Phenotypes</b><br>• Autosomal recessive spastic paraplegia 15 (#270700) complex<br>form of the disease including ataxia. Pyle et al. (2015), Brain, 138,<br>pp.276-283. Implicated in undiagnosed ataxia. |
|-------------------------------------------------------------------------------------------------|----------------------------------|--------------------------------------------|----------------------------------------------------------------------------------------------------|
| <b>ZNF592</b><br><b>Red</b><br><b>Ready</b>                                                     | 2 reviews<br>Add review          | BIALLELIC, autosomal<br>or pseudoautosomal | <b>Sources</b><br>• Radboud University Medical Center, Nijmegen<br>• UKGTN<br>• Expert Review Red<br><b>Phenotypes</b><br>· Spinocerebellar ataxia, autosomal recessive 5                                                                             |
| + Add a Region to this panel<br>Add a Gene to this panel<br>$\div$ Add a STR to this panel<br>÷ |                                  |                                            |                                                                                                    |

<span id="page-31-1"></span>**Figure 13 Reviewers and curators can add Genes to a panel using the tool buttons at the bottom of the genes and entities list.**

Once a gene or entity has been added to a panel, it will appear at the bottom of the list in Grey to indicate that it was submitted by a reviewer. The entity requires review by a Genomics England curator, and/or clinical evaluation before the rating is changed to Green, Amber or Red. Changes made to panels that are labelled "GMS" will not change the gene content of the panel that is being offered as part of the GMS. The signed off version number will still apply for the GMS. Changes to the panel content used by the GMS will need to be requested by submitting an application to the NHSE/I test evaluation process where additional evaluation processes will be required.

#### <span id="page-31-0"></span>**8.8.8 Adding a Gene to a Panel**

- To add a gene to the panel, click on the 'Add a Gene to this panel' button.
	- o Start to type the gene symbol in the 'Gene symbol' box.
	- o An automated list of HGNC-approved gene symbols and corresponding gene name will appear.
	- o Select the relevant gene from the list.
	- $\circ$  To check the HGNC-approved gene symbol for a gene or a list of genes, use the symbol checker tool [\(http://www.genenames.org/cgi-bin/symbol\\_checker\)](http://www.genenames.org/cgi-bin/symbol_checker).
- To add the source, select: *Expert Review, Literature,* or Research from the drop down menu, depending on which is most suitable.
	- o Choose '**Expert Review**' as a source if you test for this gene as part of current clinical practice in the diagnosis of the relevant rare disease category. Using the evaluation tool, please rate the gene 'Green List (high evidence)' and check the 'Current diagnostic' checkbox. Provide a short explanation in the comments as to why this gene is important to add to the panel.
	- o Chose '**Literature'** or '**Expert Review'** as the source if the gene is well established in the disease area. Please rate the gene 'Green List (high evidence)' and add publications to support the addition of this gene. Please also provide a short explanation in the comments box as to why this gene is important to add to this panel.
	- o Chose '**NHS GMS'** if you are adding a gene as part of a Genomic Laboratory Hub (GLH).
	- o Choose '**Research'** as the source if the gene is still in research phase, and requires further evidence before it can be used in diagnosis, for example a gene you have identified in your own research. Adding such genes to the panel is useful to encourage the submission of further evidence from other reviewers. You should rate these genes as 'Red List (low evidence)'. Please provide a short explanation in the comments box for why you think it is important to add.
- Add Mode of Inheritance, Publications and Phenotypes as outlined above, and where applicable, select 'loss-of-function variants in this gene do not cause the phenotype' (Mode of pathogenicity).
- If penetrance is not complete, please denote using the drop down menu and provide a comment.
- Provide a rating and comments as to why the gene was added to the list.
- Click '*Add gene'.*

If you have a number of genes that you wish to add to a panel, please contact us at [panelapp@genomicsengland.co.uk,](mailto:panelapp@genomicsengland.co.uk) and a curator can assist in uploading the genes to a panel.

### <span id="page-32-0"></span>**8.8.9 Adding a STR or CNV to a Panel**

There is a set of minimal information that is required when adding in an STR or CNV to PanelApp, including genomic co-ordinates and chromosome information, in addition to PanelApp naming conventions for these entities. Therefore, please contact the PanelApp curation team if you have an STR or CNV that you would like to add to the panel, at: [panelapp@genomicsengland.co.uk.](mailto:panelapp@genomicsengland.co.uk)

### <span id="page-32-1"></span>**8.8.10 Additional Notes for Reviewers**

- Your evaluation and comments will be tagged with your name and affiliation, and are public. In addition, your name and affiliation will appear in the list of reviewers at the top of the panel.
- The date you made your review will appear, along with the version of the panel you reviewed.
- You can make multiple comments for each gene or genomic entity, and edit or delete them individually.
- Changes to the rating, mode of inheritance, mode of pathogenicity and current diagnostic practise using the gene evaluation tool will overwrite your initial evaluation.
- Publications and phenotypes will be saved in the evaluation tool and can be added to; please note that if you delete what has been saved in these boxes, your original submissions of publications and phenotypes will be overwritten.
- When you have reviewed a gene or genomic entity, you can see your review under the review tab along with any reviews from other experts.
- For your reviewed genes, a tick will appear in front of the gene in the 'Genes in panel' list. A tick together with '**you reviewed**' text will also be added to the 'Reviews' column on the main panel page.

If a curated set of known-pathogenic variants is available for this gene-phenotype, please contact us at [panelapp@genomicsengland.co.uk.](mailto:panelapp@genomicsengland.co.uk)

### <span id="page-32-2"></span>**8.8.11 View or Edit your Evaluations**

From the PanelApp homepage, click on your username button in the top right hand corner to view your user information and a list of your evaluations. Click on the gene or genomic entity name to make changes to your evaluation, or click on the panel name to view the entire gene panel.

# <span id="page-32-3"></span>**8.9 Contact information**

For enquiries related to PanelApp, to give feedback or suggestions or to submit gene lists, please email: [panelapp@genomicsengland.co.uk.](mailto:panelapp@genomicsengland.co.uk)

For enquiries regarding the 100,000 Genomes Project please contact the Service desk - details of how are provided here:<https://www.genomicsengland.co.uk/contact-us/>

To cite PanelApp, please use: Genomics England PanelApp; [https://panelapp.genomicsengland.co.uk](https://panelapp.genomicsengland.co.uk/) (date accessed), and provide the name and version of the gene panel(s) used when applicable. Please also let us know by emailing [panelapp@genomicsengland.co.uk.](mailto:panelapp@genomicsengland.co.uk)

We are interested in how the community is utilising PanelApp - please let us know by emailing [panelapp@genomicsengland.co.uk.](mailto:panelapp@genomicsengland.co.uk)

# <span id="page-33-0"></span>**8.10Frequently Asked Questions**

#### <span id="page-33-1"></span>**8.10.1 Why gene panels?**

The finalised 'Green' genes on a Version 1+ gene panel will be used in the tiering of variants in order to aid clinical interpretation of the genomes sequenced as part of the 100,000 Genomes Project and the NHS Genomic Medicine Service. As the gene panels are publicly accessible, they are also available for the scientific and clinical community.

### <span id="page-33-2"></span>**8.10.2 Why are you asking experts to review the gene panels?**

The aim is to utilise expertise and knowledge from the scientific community to establish consensus gene panels (a defined Green list) for each disorder.

### <span id="page-33-3"></span>**8.10.3 As an expert reviewer, how do I rate the genes?**

Genes included in a Genomics England gene panel for a rare disease category (Green list) should fit the criteria outlined in the gene panel guidelines (see [Appendix B: PanelApp Criteria](#page-39-0)  [for Diagnostic-Grade 'Green' Genes for Rare Diseases in the 100,000 Genomes Project\)](#page-39-0). For step-by-step instructions on rating genes, see Section [8.8.](#page-27-0)

### <span id="page-33-4"></span>**8.10.4 Review Scenarios**

#### *For the congenital hearing impairment (profound/severe) panel:*

**.** A gene is proven to cause syndromic hearing loss but has not to date been proven to manifest with non-syndromic hearing loss. The level 3 title for the panel is 'Non-syndromic hearing loss' Should it be included in the panel?

> Yes; we feel that these genes should be included because a variant in this gene is likely to be relevant to this individual (for example highlighting additional medical features that should be looked for) and should therefore be reported in the genome interpretation.

1. A gene is proven to cause hearing loss, but not congenital profound/severe hearing loss. Should it be included in the panel?

> Yes, we feel that these genes should be included because a variant in this gene is likely to be relevant to this individual (even if only partially explaining the phenotype) and should therefore be reported in the genome interpretation.

### <span id="page-33-5"></span>**8.10.5 Who will be able to access the gene panels?**

Anyone can view, download or query the gene panels. In addition, registered reviewers can evaluate genes on the gene panels and provide comments.

# <span id="page-34-0"></span>**8.10.6 Will the gene panels change?**

Gene panels may change over time as knowledge accumulates and curators become aware of new evidence. This includes:

- The addition of new genes and genomic entities.
- Rating changes to existing genes or addition of gene information.
- Panels may also be merged or split as appropriate, and Super panels may be created made up of two or more child panels.

Each change to a panel increases the minor version (E.g. Version 1.0 to Version 1.1). Previous versions of a gene panel can be downloaded using the tool available at the bottom of a gene panel page or by querying the PanelApp API (see Sections [8.7.17\)](#page-26-0). Note that Version 1.10 of a gene panel is more recent than Version 1.2. Think of it instead like Version 1\_10 and Version 1\_2. Large changes to a gene panel result in a major version change (E.g. Version 1.110 to Version 2.0).

The PanelApp '**Activity**' tab (displayed from the PanelApp home page) displays the last 3000 key changes to all panels. This can be filtered using the filter icon (funnel) to select the panel or date you would like to view. When filtering on date, the 'Date to' will retrieve activity up to *but not including* that date. For example, if you want to retrieve activity up to *and* including 30th August 2019, select **31**-08-2019 in the 'Date to' field. Filter this further by typing in the 'Filter activities' box. The 'History' tab for each gene on a gene panel records changes to gene information, and the 'Panel Activity' tool button, at the bottom of the panel description box, displays all changes for that panel. Gene reviews are also added with a date-stamp for tracking. The date-stamp will also indicate if these reviews have been updated or amended.

Gene panels <Version 1 are viewable and can be reviewed. A version number of less than 1 indicates that these panels are not yet finalised.

### <span id="page-34-1"></span>**8.10.7 What is recorded when I make my reviewer evaluation?**

When you are logged in as a reviewer, any information you enter using the gene evaluation or new gene tool will be recorded. Your reviewer name (made up of your first name, last name and affiliation used when you registered to be a reviewer) will be attached to ratings and evaluations. To encourage openness, all gene evaluations and comments you make as a reviewer will be open to anyone to see (the public and other reviewers). The date, time and version of the panel when these actions were carried out is also recorded.

## <span id="page-34-2"></span>**8.10.8 Am I able to change my reviewer evaluations?**

As a reviewer, you can log in to PanelApp using your log in details, and view and/or edit your evaluations at any time. To make changes to your evaluations, see Section [8.8.11](#page-32-2)

## <span id="page-34-3"></span>**8.10.9 Who will be assessing the evaluations?**

The evaluations will be viewed by Genomics England curators using internally established rules, and consultation with Genomics England clinicians.

### <span id="page-34-4"></span>**8.10.10 How will reviews be assessed/conflicting reviews resolved?**

A set of rules has been established to define different scenarios in order to have a pragmatic review evaluation process. The Validation & Feedback GeCIP (Genomics England Clinical Interpretation Partners) Domain was involved in establishing this process. Comments regarding changes to a gene rating are viewable in PanelApp for transparency via the '**Reviews**' tab.

### <span id="page-35-0"></span>**8.10.11 Can I send the link to others so that they can review/download panels?**

Please distribute the PanelApp URL or gene panel URLs to those within the Scientific Community; anyone can view and download the gene panels. We also encourage those with expertise to register as reviewers. We are interested in how the community is utilising PanelApp - please let us know by emailing [panelapp@genomicsengland.co.uk.](mailto:panelapp@genomicsengland.co.uk)

**Please note; if someone else logs in with your review log in details, any evaluations made will over-ride yours, and comments will not be distinguished as being from more than one user. You are therefore responsible for any changes and comments made under your reviewer name.**

### <span id="page-35-1"></span>**8.10.12 When I register to be a reviewer, where are my details kept and who has access?**

Information added during the registration process is stored internally and only utilised for uses related to PanelApp and will not be passed to third parties. Your first name, last name, affiliation, Workplace and Group will be visible to the public. Your role may be used to display the demographics of PanelApp reviewers.

You can view your account information by clicking on the "Logged in as: …" button in the top right hand corner of the screen. Please contact [panelapp@genomicsengland.co.uk](mailto:panelapp@genomicsengland.co.uk) to make any changes to your user information.

### <span id="page-35-2"></span>**8.10.13 Where can I keep up to date with major changes or news regarding PanelApp?**

- Follow @PanelAppTeam or @GenomicsEngland #PanelApp on Twitter.
- Select the 'Activity' page from the top menu for the latest key updates to panels.
- Go to the PanelApp home page, [https://panelapp.genomicsengland.co.uk](https://panelapp.genomicsengland.co.uk/) and click the **[News](https://panelapp.genomicsengland.co.uk/#!News)**
- News items may also be displayed on the Genomics England website for more information see [https://www.genomicsengland.co.uk/about-genomics-england/panelapp/.](https://www.genomicsengland.co.uk/about-genomics-england/panelapp/)

# <span id="page-35-3"></span>**8.11Key Changes in PanelApp 2.4.2**

## <span id="page-35-4"></span>**8.11.1 New and Improved Functionality in PanelApp 2.4.2**

- Improvements and additions to API endpoints for genomic entities.
- Improvements to panel display and performance.
- The 'Panel Types' field now appears on the panels page, allowing users to filter the panels based on this category (see Section [8.7.2\)](#page-15-0).
- New sources have been added to the drop-down menu for adding genes, including ClinGen and NHS GMS.
- URLs in the description box for a gene panel are now active.
- In panel downloads, a Green rating is represented by a GEL Status of 3 (formerly 3 *or* 4) to allow alphabetical ordering of genes on panels.

# <span id="page-36-0"></span>**9 Process Flow**

<span id="page-36-1"></span>N/A

# **10 Supporting or Reference Documents**

<span id="page-36-2"></span>N/A

# **11 Appendices**

# <span id="page-36-3"></span>**11.1Appendix A: Gene Panel Curation Protocol**

<span id="page-36-4"></span>**11.1.1 Creation of an Initial Gene Panel for a Rare Disease category in the 100,000 Genomes Project**

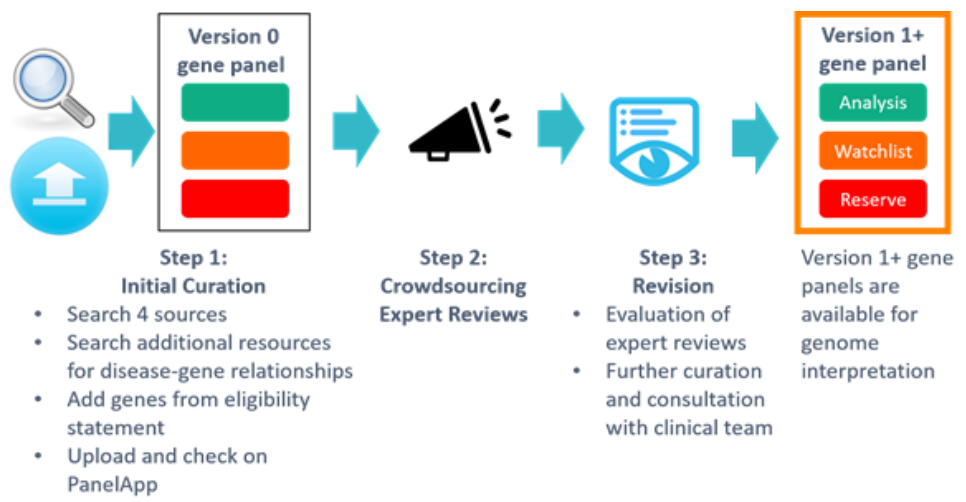

**Figure 14 The curation process from initial establishment of a Version 0 gene panel for the Rare Disease programme of the 100,000 Genomes Project, expert review and subsequent revision to form a Version 1 panel.**

For each approved rare disease category within the 100,000 Genomes Project, an initial virtual gene panel is created by a Genomics England Scientific curator. Each of the following four sources is manually searched for key relevant phenotypic words (e.g. disease category and/or key phenotypes mentioned in the eligibility statement or additional sources summarising the disorder): Radboud University Medical Center, Illumina TruGenome Predisposition Screen, Emory Genetics Laboratory and UKGTN. Genes identified in this way are added to the panel. In addition, genes are added to the panel from gene lists provided by experts in particular disease areas, and genes mentioned in eligibility criteria for disease recruitment for the 100,000 Genomes Project. Curation of scientific publications and other key sources may also be performed to contribute to the gene panel [\(Table 3\)](#page-37-0).

<span id="page-37-0"></span>**Table 3 Key sources used in gene panel curation. There may be additional Sources from individual groups (e.g. EUROPAC on the [Pancreatitis](https://panelapp.genomicsengland.co.uk/panels/386/) panel).**

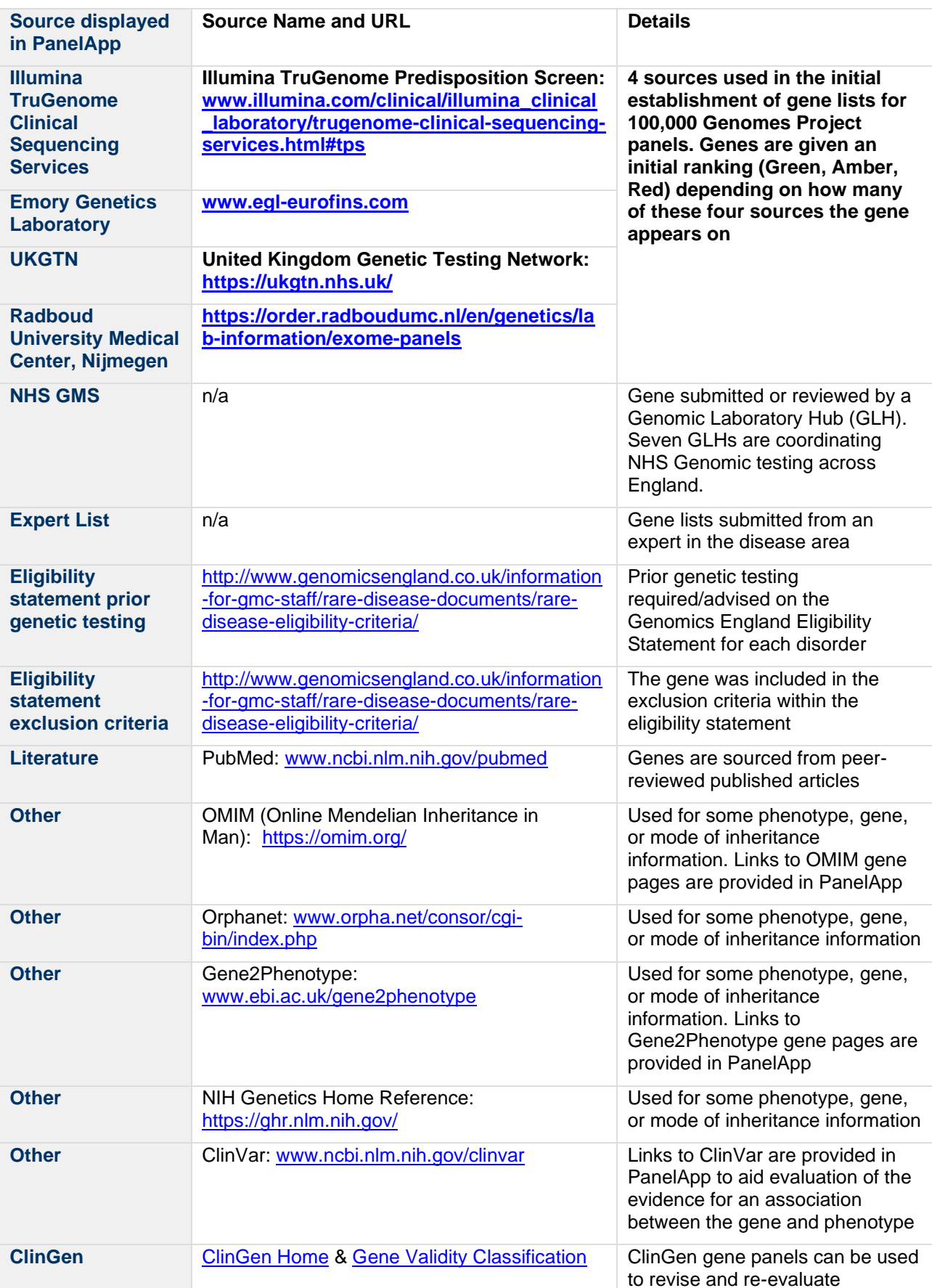

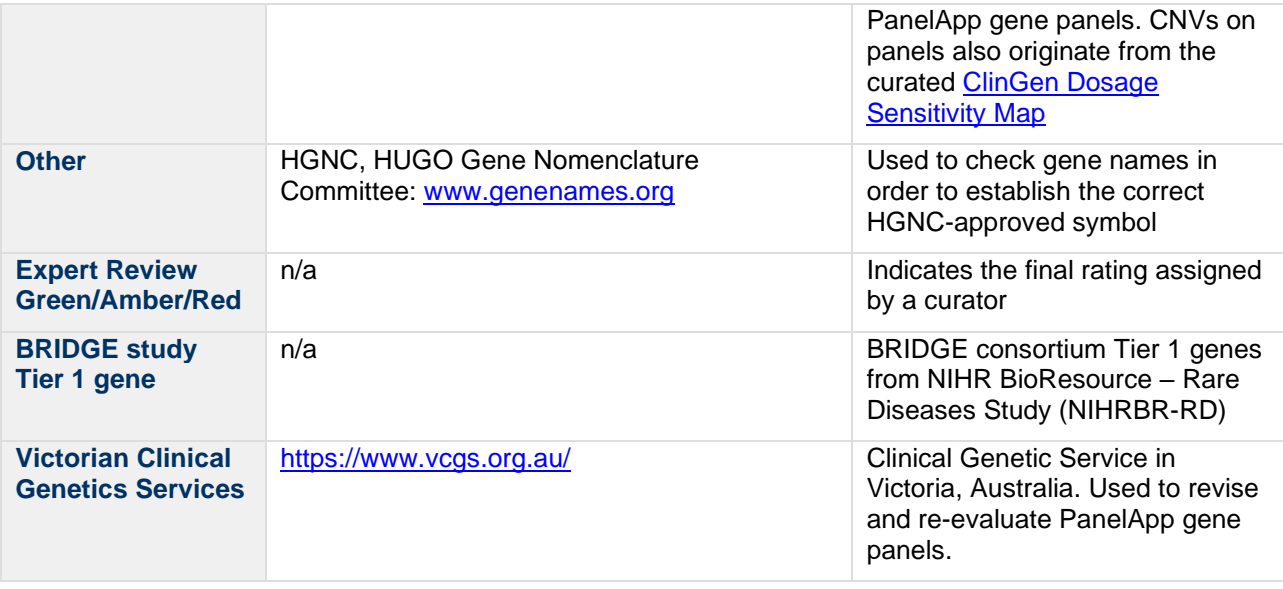

For the creation of other gene panels, for example for pertinent germline genes for the cancer programme within the 100,000 Genomes Project, genes are identified from a variety of sources, which will be indicated within the 'Source' section in PanelApp and publications for each gene.

Genes are uploaded to the PanelApp website to create an initial 'version 0' gene panel. Each gene in a version 0 panel will automatically be given an initial level of confidence, based on the number of the 4 sources (Radboud, Illumina, Emory, and UKGTN) that the gene was mentioned in, as indicated by the traffic light system:

- **Green** = highest level of confidence; a gene from 3 or 4 sources.
- **Amber** = intermediate; a gene from 2 sources.
- **Red** = lowest level of confidence; 1 of the 4 sources or from other sources.

## <span id="page-38-0"></span>**11.1.2 Crowdsourcing Expert Review**

Once a 100,000 Genomes Project panel has been created (Version 0+), review of the evidence and clinical utility for each gene is sought from the international clinical and scientific community from those with relevant expertise.

## <span id="page-38-1"></span>**11.1.3 Revision of the Gene Panel to Establish a List of High-Level Evidence Genes for Genome Interpretation**

Based on the expert reviews and additional evidence from other sources [\(Table 3\)](#page-37-0), Genomics England curators with clinical input evaluate the gene panel, based on criteria outlined in [Appendix B: PanelApp Criteria for Diagnostic-Grade 'Green' Genes for Rare Diseases in the](#page-39-0)  [100,000 Genomes Project,](#page-39-0) so that the genes and their ratings reflect a community consensus. Once completed, the revised panel is promoted to the next major version – i.e. Version 1. The list of Green (high confidence) genes on this revised panel have a high level of evidence (diagnostic-grade) for implication in disease causation, and are used within the 100,000 Genomes Project Bioinformatics pipeline for prioritisation of genetic variants. The Amber (moderate level of evidence) and Red (low level of evidence) genes on each panel will be maintained as lists of genes that are not currently be used in clinical reporting. These genes may be of interest for research purposes, and may be promoted to Green if more evidence for the gene-disease association arises. Gene panels (Version 0 and Version 1+) on PanelApp are dynamic, so genes can be added to the panel by Reviewers or curators, and gene ratings may be changed by curators as new evidence arises. These genes may be utilised to prioritise tier 3 variants. Substantial revisions of the panel result in the panel increasing to the next major version (e.g. a Version 1 panel will be promoted to version 2).

# <span id="page-39-0"></span>**11.2Appendix B: PanelApp Criteria for Diagnostic-Grade 'Green' Genes for Rare Diseases in the 100,000 Genomes Project**

1. There are plausible disease-causing variants<sup>1</sup> within, affecting or encompassing an interpretable functional region of this gene<sup>2</sup> identified in multiple (3 or more) unrelated cases/families with the phenotype<sup>3</sup>.

#### OR

1. There are plausible disease-causing variants<sup>1</sup> within, affecting or encompassing cisregulatory elements convincingly affecting the expression of a single gene identified in multiple (>3) unrelated cases/families with the phenotype<sup>3</sup>.

#### OR

1. As definitions A or B but in 2 or 3 unrelated cases/families with the phenotype, with the addition of convincing bioinformatic or functional evidence of causation e.g. known inborn error of metabolism with mutation in orthologous gene which is known to have the relevant deficient enzymatic activity in other species; existence of an animal model which recapitulates the human phenotype.

#### AND

1. Evidence indicates that disease-causing variants follow a Mendelian pattern of causation appropriate for reporting in a diagnostic setting<sup>4</sup>.

#### AND

1. No convincing evidence exists or has emerged that contradicts the role of the gene in the specified phenotype.

*<sup>1</sup>Plausible disease-causing variants: Recurrent de novo variants convincingly affecting gene function. Rare, fully-penetrant variants - relevant genotype never, or very rarely, seen in controls.*

*2 Interpretable functional region: ORF in protein coding genes miRNA stem or loop.*

*<sup>3</sup>Phenotype: the rare disease category, as described in the eligibility statement.*

*4 Intermediate penetrance genes should not be included.*

#### **References:**

<sup>a</sup>[https://www.clinicalgenome.org/site/assets/files/5967/gene-validity\\_classification.pdf](https://www.clinicalgenome.org/site/assets/files/5967/gene-validity_classification.pdf) and **Evaluating the Clinical Validity of Gene-Disease Associations: An Evidence-Based Framework developed by the Clinical Genome Resource**, PMID:28552198.

<sup>b</sup> <https://decipher.sanger.ac.uk/ddd#ddgenes> and **Genetic diagnosis of developmental disorders in the DDD study: a scalable analysis of genome-wide research data.** PMID: 25529582.

# <span id="page-39-1"></span>**11.3Appendix C: Genomics England Gene Panel Principles for Rare Diseases in the 100,000 Genomes Project**

• A conservative list of Green genes, STRs and CNVs of known clinical utility and scientific validity is required.

- The Green list on a panel should be a conservative (diagnostic-grade) set of genes and genomic entities that out of the whole genome should be examined first, as variants within the genes are most likely to cause/explain the disease phenotype. We acknowledge that the panel will therefore be missing genes that have been reported in association with the disease/phenotype but where the level of proof has not reached that required for them to enter use in a diagnostic setting. Variants that have passed the standard filtering criteria but are not within the gene panel for the relevant disease category will be assigned to a separate tier (Tier 3).
- Genes included on a panel may have been screened in a patient previously (for example, may be included within prior-genetic testing before recruitment to the 100,000 Genomes Project); however, variants of interest in genes not well covered by exome sequencing or missed by other methods may be detected by whole genome sequencing and should be included.
- A single gene or genomic entity may appear in multiple gene panels.
- Genes may also be associated with additional phenotypes not indicated in the gene panel.
- The gene panels will be updated as we learn from new published evidence, clinical information, and the 100,000 Genomes Project participant data.

# <span id="page-40-0"></span>**11.4Appendix D: Example PanelApp API queries**

#### **Table 4**

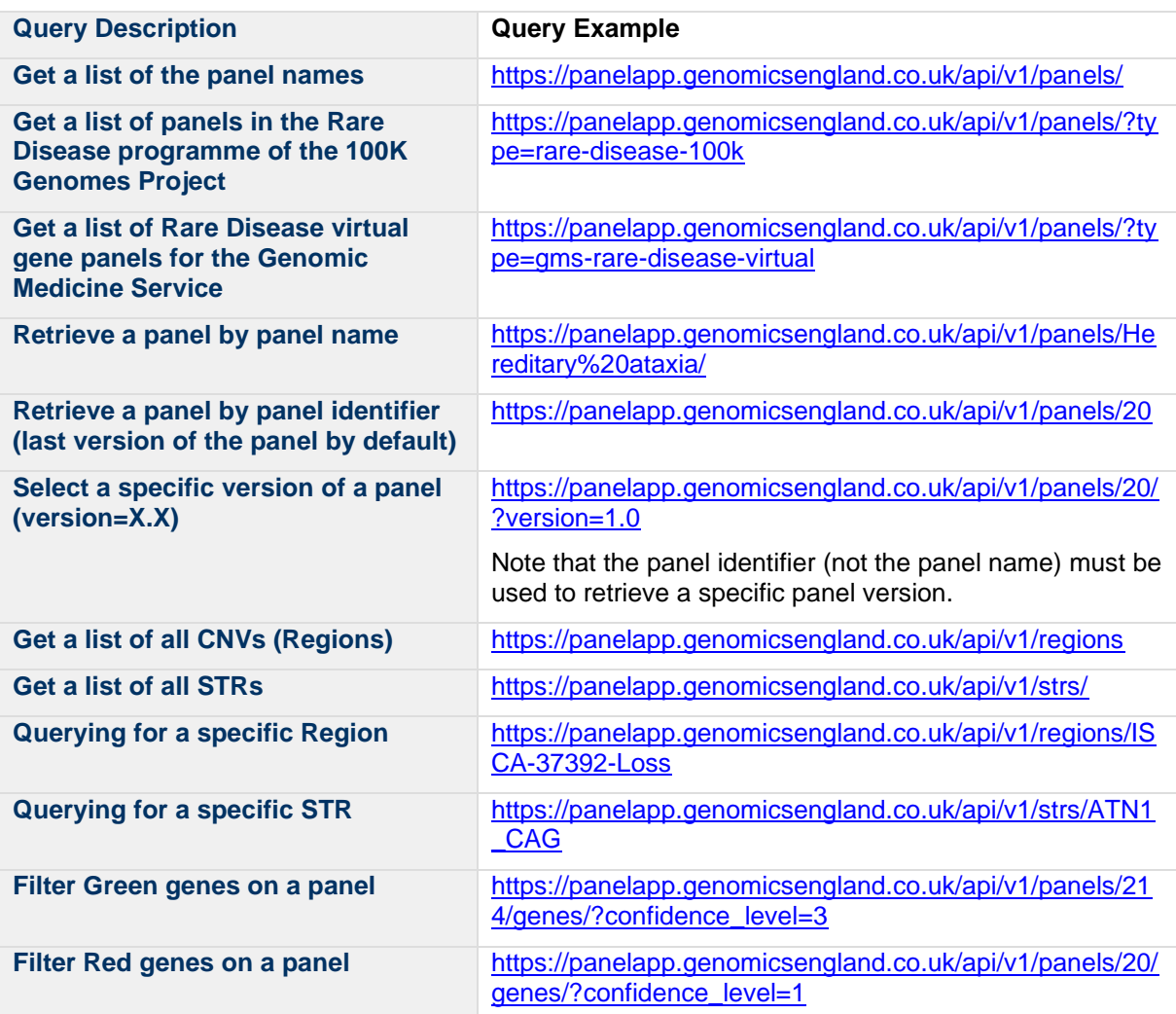

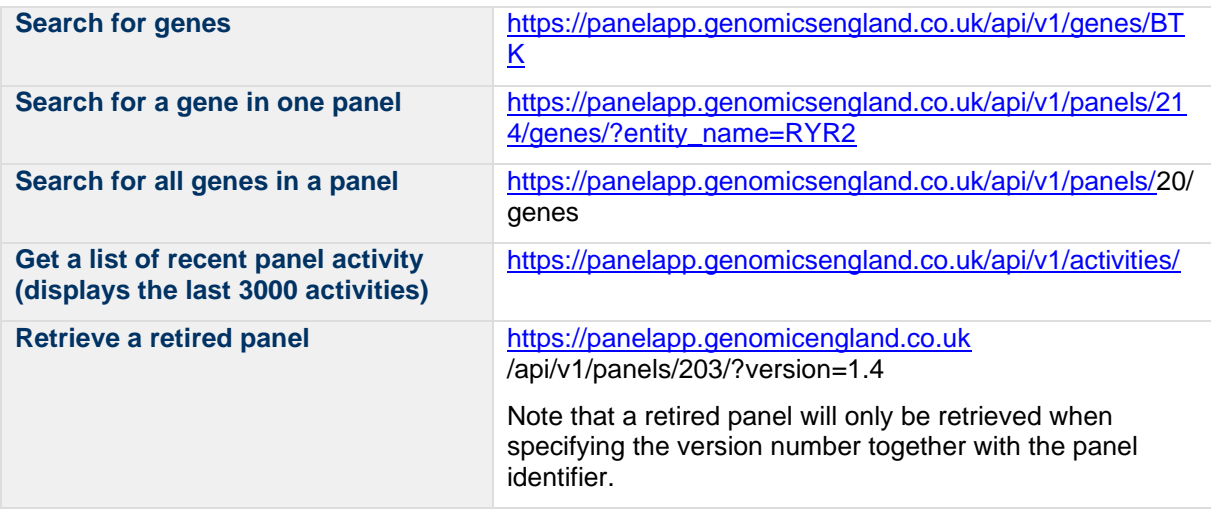

For a full list of available filters, see: [https://panelapp.genomicsengland.co.uk/api/docs/.](https://panelapp.genomicsengland.co.uk/api/docs/) For filtering on confidence level, use the following terms:

- confidence\_level=3: High Evidence (Green)
- confidence\_level=2: Moderate Evidence (Amber)
- <span id="page-41-0"></span>- confidence\_level=1: Low Evidence (Red)

# **11.5Appendix E: Glossary**

#### <span id="page-41-1"></span>**11.5.1 Eligibility statement**

Eligibility statements for each of the rare diseases and cancers in the 100,000 Genomes Project have been written and can be found on the Genomics England website [\(https://www.genomicsengland.co.uk/information-for-gmc-staff/rare-disease-documents/,](https://www.genomicsengland.co.uk/information-for-gmc-staff/rare-disease-documents/) [https://www.genomicsengland.co.uk/information-for-gmc-staff/cancer-programme/eligibility/\)](https://www.genomicsengland.co.uk/information-for-gmc-staff/cancer-programme/eligibility/). The aim of the eligibility statements is to provide guidance to clinicians regarding the patients most likely to benefit from the opportunity of diagnostic whole genome sequencing and who are therefore eligible for recruitment into the Genomics England Rare Diseases and Cancer Programme. Each eligibility statement has been informed by at least one clinician specialising in the field and represents a significant effort on the part of the community.

Each eligibility statement is composed of the following key information:

- 1. The sub-category (Level 3) and disease (Level 4) titles.
- 2. Inclusion criteria the clinical features, characteristics or investigations that probands with a given disease must have in order to be eligible for recruitment.
- 3. Exclusion criteria the clinical features, characteristics or investigation findings that participants with a given disease must not have in order to be eligible for recruitment.
- 4. Prior genetic testing this sets out both in general terms, and where appropriate more specifically, the genetic testing which participants with a given disease must have performed prior to recruitment.

The relevant eligibility statement is provided in the gene panel *description* box for each rare disease and Cancer programmes where available. For some gene panels, no eligibility statement is available at the current time. These include disorders within the Pilot study that were not taken to the main phase of the programme, or panels encompassing a broader set of diseases.

# <span id="page-42-0"></span>**11.5.2 Level 4 panel title, Level 3 title, Level 2 title**

These terms refer to the rare disorder categories and titles in the 100,000 Genomes Project e.g. Arrhythmogenic Right Ventricular Cardiomyopathy (level 4 title) is a disease under the Cardiomyopathy sub-category (level 3 title), within Cardiovascular disorders (level 2 title).

# <span id="page-42-1"></span>**11.5.3 Entity**

A gene, short tandem repeat (STR) or region (CNV) on a gene panel.

### <span id="page-42-2"></span>**11.5.4 STR**

Short Tandem Repeat. These have 'Entity type: str' in PanelApp.

### <span id="page-42-3"></span>**11.5.5 CNV**

Copy Number Variant. These have 'Entity type: region' in PanelApp.

### <span id="page-42-4"></span>**11.5.6 Gene symbol**

The HGNC-approved symbol for the gene.

### <span id="page-42-5"></span>**11.5.7 Gene description**

The HGNC-approved name for the gene.

#### <span id="page-42-6"></span>**11.5.8 GEL Status**

The current gene rating:

- $3 =$  Green  $=$  highest level of confidence
- $2 =$  Amber = intermediate level of confidence
- 1 or  $0 = Red = lowest level of confidence$

The 4 sources used in the initial establishment and ratings of genes are listed in [Appendix A:](#page-36-3)  [Gene Panel Curation Protocol](#page-36-3)

## <span id="page-42-7"></span>**11.5.9 NHS Genomic Medicine Service (GMS)**

The National Genomic Medicine Service (GMS) builds on the NHS contribution to the 100,000 Genomes Project to deliver standardised genomic testing across the NHS.

More information can be found at: [https://www.england.nhs.uk/genomics/nhs-genomic-med](https://www.england.nhs.uk/genomics/nhs-genomic-med-service/)[service/](https://www.england.nhs.uk/genomics/nhs-genomic-med-service/)

## <span id="page-42-8"></span>**11.5.10 Genomic Laboratory Hubs (GLH)**

Seven Genomic Laboratory Hubs (GLHs) across the country are coordinating genomic testing in the NHS in England.

### <span id="page-42-9"></span>**11.5.11 Super panel**

A panel of type 'Super Panel', made up of two or more component panels. When the component panels are updated, the Super panel is automatically updated.

# <span id="page-43-0"></span>**11.5.12 Mode of inheritance**

Standardised terms were used to represent the gene-disease mode of inheritance, and were mapped to commonly used terms from the different sources. Below each of the terms is described, along with the equivalent commonly-used terms.

*MONOALLELIC, autosomal or pseudoautosomal, not imprinted*: A variant on one allele of this gene can cause the disease, and imprinting has not been implicated.

*MONOALLELIC, autosomal or pseudoautosomal, maternally imprinted (paternal allele expressed)*: A variant on the paternally-inherited allele of this gene can cause the disease, if the alternate allele is imprinted (function muted).

*MONOALLELIC, autosomal or pseudoautosomal, paternally imprinted (maternal allele expressed)*: A variant on the maternally-inherited allele of this gene can cause the disease, if the alternate allele is imprinted (function muted).

*MONOALLELIC, autosomal or pseudoautosomal, imprinted status unknown*: A variant on one allele of this gene can cause the disease. This is the default used for autosomal dominant mode of inheritance where no knowledge of the imprinting status of the gene required to cause the disease is known. Mapped to the following commonly used terms from different sources: autosomal dominant, dominant, AD, DOMINANT.

*BIALLELIC, autosomal or pseudoautosomal*: A variant on both alleles of this gene is required to cause the disease. Mapped to the following commonly used terms from different sources: autosomal recessive, recessive, AR, RECESSIVE.

*BOTH monoallelic and biallelic, autosomal or pseudoautosomal*: The disease can be caused by a variant on one or both alleles of this gene. Mapped to the following commonly used terms from different sources: autosomal recessive or autosomal dominant, recessive or dominant, AR/AD, AD/AR, DOMINANT/RECESSIVE, and RECESSIVE/DOMINANT.

*BOTH monoallelic and biallelic (but BIALLELIC mutations cause a more SEVERE disease form), autosomal or pseudoautosomal*: A variant on one allele of this gene can cause the disease, however a variant on both alleles of this gene can result in a more severe form of the disease/phenotype.

*X-LINKED: hemizygous mutation in males, biallelic mutations in females*: A variant in this gene can cause the disease in males as they have one X-chromosome allele, whereas a variant on both X-chromosome alleles is required to cause the disease in females. Mapped to the following commonly used term from different sources: X-linked recessive.

*X linked: hemizygous mutation in males, monoallelic mutations in females may cause disease (may be less severe, later onset than males)*: A variant in this gene can cause the disease in males as they have one X-chromosome allele. A variant on one allele of this gene may also cause the disease in females, though the disease/phenotype may be less severe and may have a later-onset than is seen in males. X-linked inactivation and mosaicism in different tissues complicate whether a female presents with the disease, and can change over their lifetime. This term is the default setting used for X-linked genes, where it is not known definitively whether females require a variant on each allele of this gene in order to be affected. Mapped to the following commonly used terms from different sources: X-linked dominant, xlinked, X-LINKED, X-linked.

*MITOCHONDRIAL*: The gene is in the mitochondrial genome and variants within this can cause this disease, maternally inherited. Mapped to the following commonly used term from different sources: Mitochondrial.

*Unknown*: Mapped to the following commonly used terms from different sources: Unknown, NA, information not provided.

*Other - please specify in evaluation comments*: For example, if the mode of inheritance is digenic, please indicate this in the comments and which other gene is involved.

## <span id="page-44-0"></span>**11.5.13 Sources**

The source of the gene-phenotype information is provided. The sources are summarised in [Appendix A: Gene Panel Curation Protocol.](#page-36-3)

#### <span id="page-44-1"></span>**11.5.14 Phenotypes**

Phenotypes collected from the sources are provided where possible and include phenotypes and disease names together with the MIM identifier.

### <span id="page-44-2"></span>**11.5.15 OMIM**

A link to the gene page on OMIM is provided to give reviewers quick access to gene-disease information.

### <span id="page-44-3"></span>**11.5.16 ClinVar Variants**

A link to the gene page on ClinVar is provided for quick access to information regarding variants within the gene that are associated with different conditions.

### <span id="page-44-4"></span>**11.5.17 Penetrance**

This is set as a default to "complete". Reviewers can provide information regarding the penetrance during their gene evaluations (Section [8.8.4\)](#page-28-2).

### <span id="page-44-5"></span>**11.5.18 Publications**

Publications that provide evidence linking this gene to this disorder, or provide evidence disputing a role for a gene in a disease.

## <span id="page-44-6"></span>**11.5.19 Mode of pathogenicity**

For each gene in a gene panel in PanelApp, it is assumed that loss-of-function variants (see [Appendix E: Glossary\)](#page-41-0) in this gene can cause the disease/phenotype unless an exception to this rule is known. In PanelApp, we are collecting information regarding exceptions to this rule.

# <span id="page-44-7"></span>**11.5.20 Sequence Ontology (SO) Terms and Descriptions**

In PanelApp, we classify loss-of-function (high-impact) variants as those with the following [Sequence Ontology](http://www.sequenceontology.org/) (SO) terms:

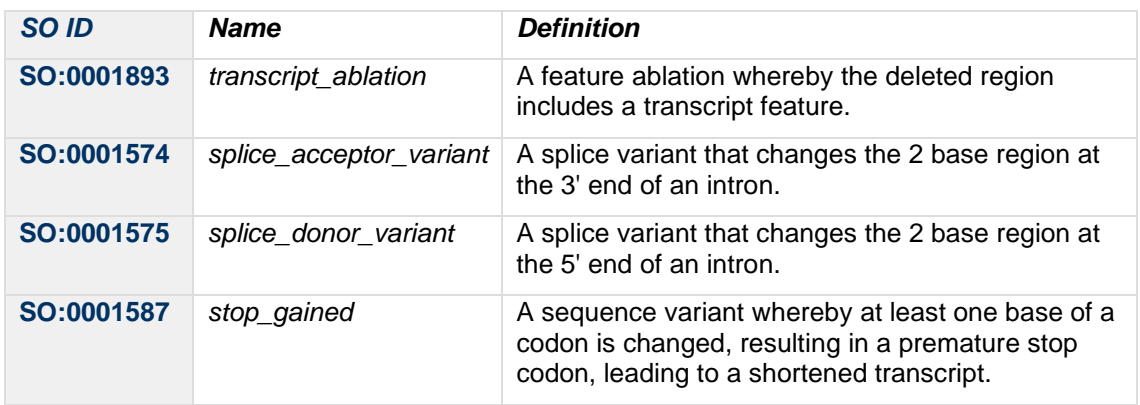

#### **Table 5**

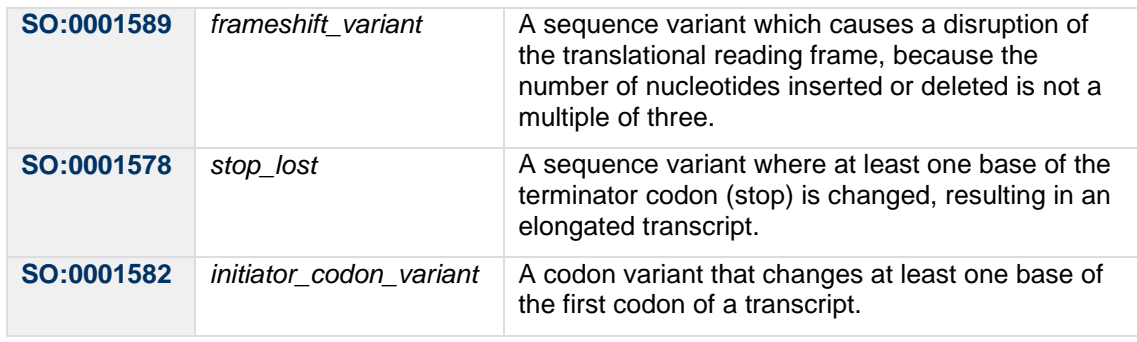

# <span id="page-45-0"></span>**11.5.21 Gene History/Genomic Entity History**

A record of when the gene or genomic entity was added to the panel in PanelApp and additional key changes to gene information.

### <span id="page-45-1"></span>**11.5.22 Tags**

Attached to a gene or genomic entity within a gene panel by a curator. Tags highlight useful information about a gene or gene variants that may affect gene ratings, or may be useful for future curation.

The [tag](https://panelapp.genomicsengland.co.uk/panels/genes/) is specific to a gene within a given disorder. The descriptions of key tags are:

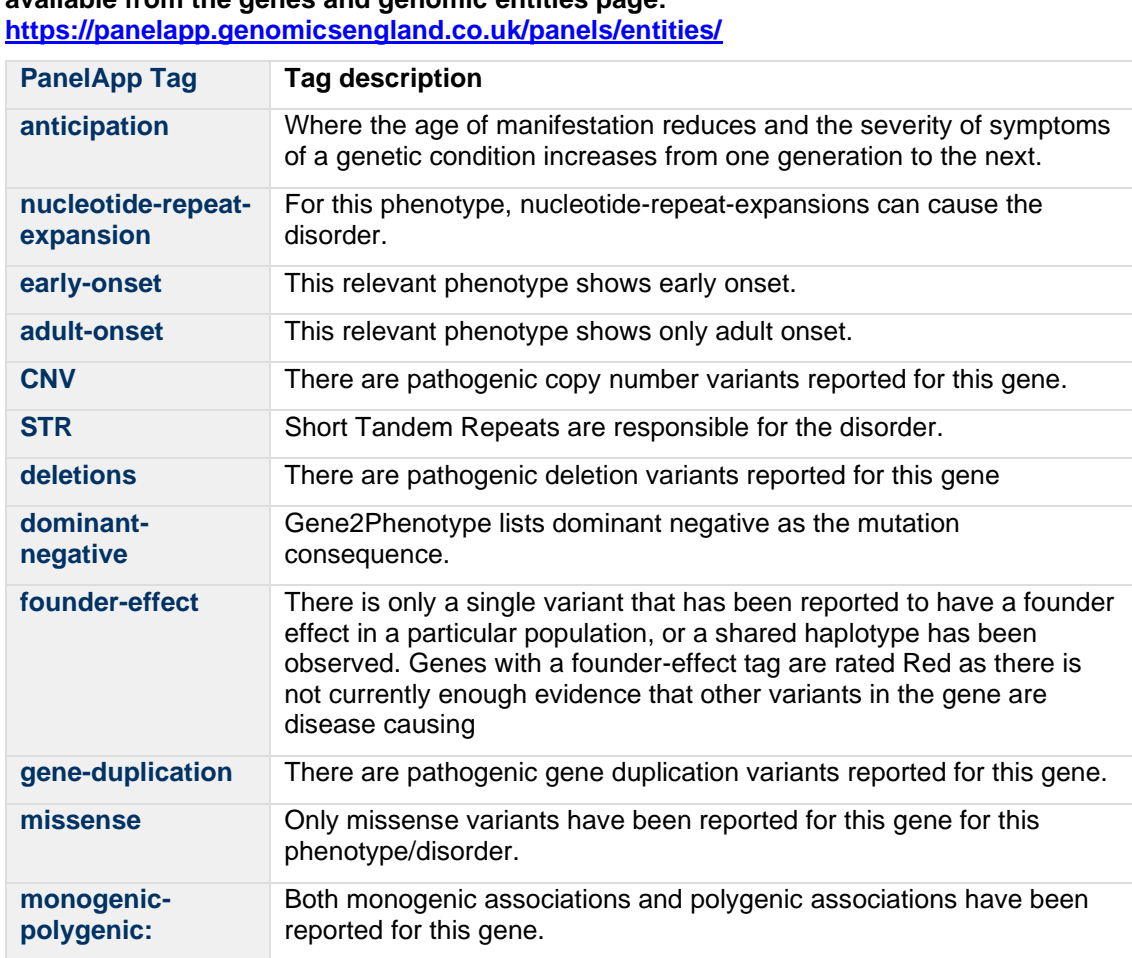

# **Table 6 Description of key tags attached to a gene within PanelApp. A list of all tags is available from the genes and genomic entities page:**

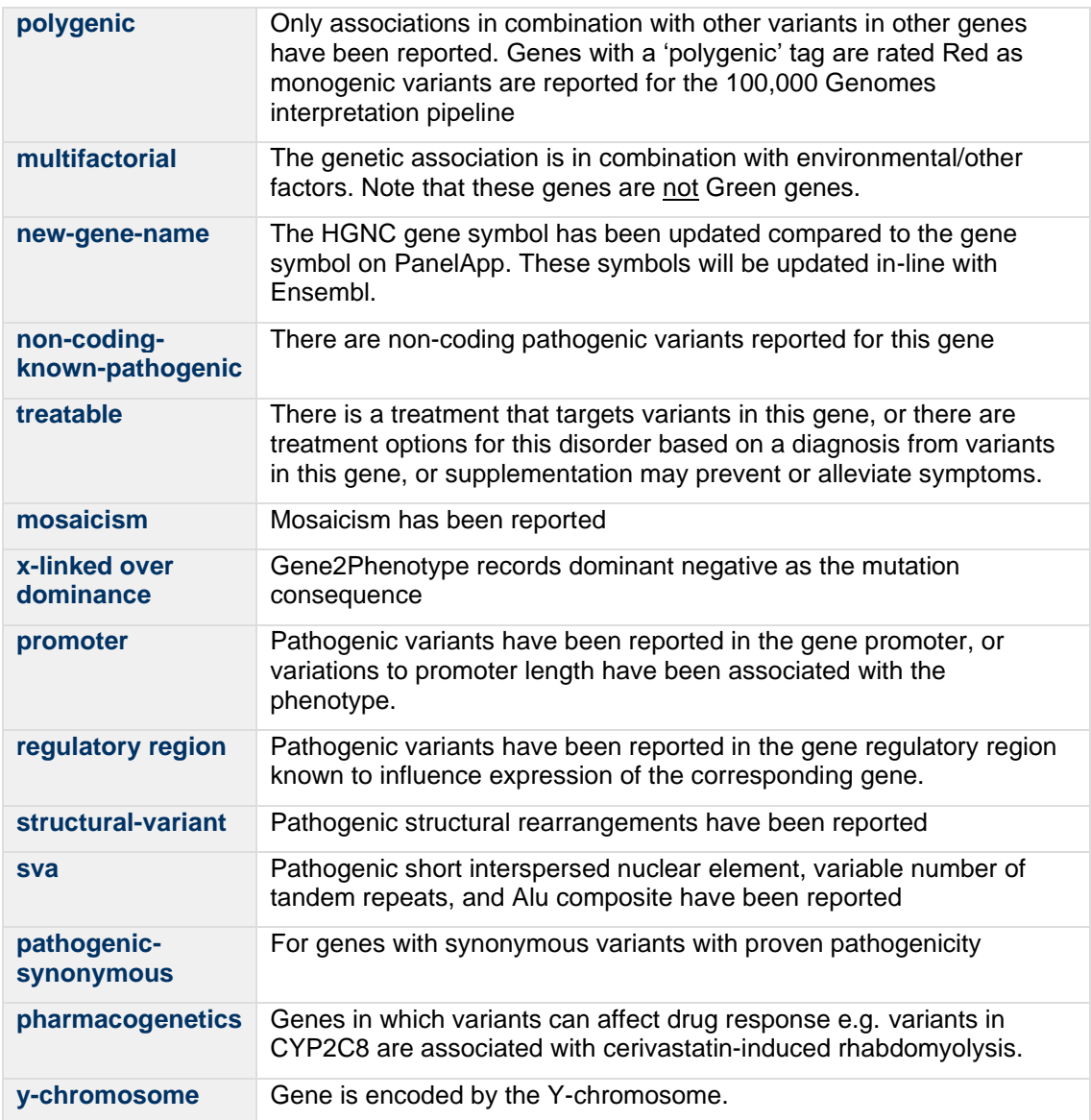

## <span id="page-46-0"></span>**11.5.23 Retired panel**

A panel previously used for genome analysis but are no longer live in PanelApp, An example is the panel for Bilateral microtia, which is retired on PanelApp because it has now been merged into the 'Deafness and congenital structural abnormalities' panel. Refer to the PanelApp API for retrieval of these panels.

# <span id="page-46-1"></span>**11.5.24 ClinVar variants**

A link to the gene page on [ClinVar](https://www.ncbi.nlm.nih.gov/clinvar/) is provided for quick access to information regarding variants within the gene that are associated with different conditions.

## <span id="page-46-2"></span>**11.5.25 Current diagnostic**

A checkbox for reviewers available in the Evaluate Gene tool to indicate whether or not they report variants in the gene as part of current diagnostic practice. If you are submitting an evaluation on behalf of a clinical laboratory and you report variants within the gene as part of your current diagnostic practice, please check the box.

# <span id="page-47-0"></span>**11.6Appendix F: Uses of PanelApp**

# <span id="page-47-1"></span>**11.6.1 I am a Clinician or other Healthcare Professional…**

You could use PanelApp to:

- View and interpret a panel that has been applied to your patient (Section [8.7\)](#page-13-1)
- Look at the evidence for inclusion of a gene(s) or genomic entity in your patient report during a MDT (Sections [8.7.4](#page-19-0) and [8.7.5\)](#page-20-0)
- Review gene(s), STRs or CNVs on panel(s) for disease(s) matching your expertise (Section [8.8.3\)](#page-28-1)
- Add diagnostic genes, STRs or CNVs missing from a panel (Section [8.8.7\)](#page-30-2)
- Add your publications as evidence for gene-disease relationships (Section [8.8.4\)](#page-28-2)
- Suggest additional panels to be added that would be useful for research or the clinical community (contac[tpanelapp@genomicsengland.co.uk\)](mailto:panelapp@genomicsengland.co.uk?subject=PanelApp%20panel%20suggestion)
- Provide input on whether gene panels should be combined/merged (contact [panelapp@genomicsengland.co.uk\)](mailto:panelapp@genomicsengland.co.uk)

### <span id="page-47-2"></span>**11.6.2 I am a Researcher…**

You could use PanelApp to:

- Source **data** for hypothesis generation.
- **Study** gene-disease relationships for genome interpretation, pathway analysis and more.
- Use 'tagged' genes, STRs or CNVs to investigate genes and genomic entities with interesting disease-causing **mechanisms** [\(Appendix E: Glossary\)](#page-41-0).
- Use Red and Amber genes as a source of genes needing further evidence/investigation within your disease of interest for certain diseases (Section [8.5\)](#page-12-1).
- **Review**genes and/or panels you have expertise in to help genome interpretation (Section [8.8.3\)](#page-28-1).
- Add **novel genes, STRs and CNVs**to panels that you find within your research (Section [8.8.7\)](#page-30-2)
- Add your **publications** as evidence for gene-disease relationships (Section [8.8.4\)](#page-28-2)
- Suggest additional **panels** to be added that would be useful for research or the clinical community (contact [panelapp@genomicsengland.co.uk\)](mailto:panelapp@genomicsengland.co.uk)
- Provide **input** on whether gene panels should be combined/merged (contact [panelapp@genomicsengland.co.uk\)](mailto:panelapp@genomicsengland.co.uk)
- Query PanelApp data through the API (Sections [8.7.17,](#page-26-0) 8.7.17 and [Appendix D: Example](#page-40-0)  [PanelApp API queries\)](#page-40-0).

# <span id="page-47-3"></span>**11.6.3 I am a Bioinformatician…**

You could use PanelApp to:

- Use panels for your exome/genome interpretation pipeline
- Query PanelApp data through the API (Sections [8.7.17,](#page-26-0) [8.7.18](#page-26-1) and [Appendix D: Example](#page-40-0)  [PanelApp API queries\)](#page-40-0).

# <span id="page-48-0"></span>**12 Disclaimer**

# <span id="page-48-1"></span>**12.1PanelApp Uses Exclusions of Liability**

PanelApp gene lists are provided by Genomics England in good faith, and for the benefit of the research community. The original gene lists have been supplied through commercial and academic providers, but have not been separately verified by Genomics England. Equally, expert Reviewers and curators adding content and comments through PanelApp do so under their own responsibility and without verification by Genomics England. Users must themselves verify the accuracy and content any information (including in respect of ownership of any intellectual property rights) obtained through PanelApp in advance of its use for any purpose. Genomics England, any expert Reviewers and curators hereby exclude any and all liability, including without limitation under any laws of contract, tort (including negligence) or statutory duty or otherwise, and do not accept any liability or responsibility for uses made of the PanelApp gene lists or comments by individual reviewers.

# <span id="page-48-2"></span>**12.2PanelApp Connections Exclusions of Liability**

Access to the PanelApp is not guaranteed. Genomics England accepts no liability and excludes all liability in respect of interruptions in accessing or inability to access the PanelApp gene lists at any time. Persons accessing PanelApp are responsible keep their anti-virus and security software up to date. Genomics England consequently accepts no liability for any loss or damage occurring as a result of any person using or connecting to or through PanelApp.

# <span id="page-48-3"></span>**12.3General Exclusion of Liability and Limitations on exclusions of Liability**

Genomics England shall not be responsible for any of the following losses to persons using or accessing PanelApp, howsoever incurred, whether in contract, tort (including negligence), breach of statutory duty or otherwise: indirect losses, consequential losses, loss of income or revenue, loss of profit, third party claims, loss of business, loss of data, loss of anticipated savings, or any loss of opportunity.

No provision of this disclaimer shall operate to limit or exclude liabilities which cannot by the applicable laws of England be so limited or excluded.

# <span id="page-48-4"></span>**13 Acknowledgements**

*PanelApp creator:* Antonio Rueda-Martin

*PanelApp curators (past and present):* Ellen McDonagh, Sarah Leigh, Rebecca Foulger, Louise Daugherty, Eleanor Williams, Ivone Leong, Catherine Snow, Arina Puzriakova, Olivia Niblock, Alice Gardham, Arianna Tucci, Helen Brittain, Anna de Burca, Rachel Jones, Anna Lisa Taylor Tavares, Eik Haraldsdóttir, Ellen Thomas, Richard Scott, Caroline Wright, Emma Baple, Damian Smedley, Chris Boustred, Kirsty McCaffrey, Chris Campbell, Maria Athanasopoulou.

*Software Developers:* Paul Hayes, Oleg Gerasimenko, Emanuil Ivanov

*Other contributors to PanelApp and PanelApp documentation:* Augusto Rendon, Katherine Smith, Clare Turnbull, Jo Whittaker, Mina Ryten, Tom Fowler and members of the V&F GeCIP Domain, Kristina Ibanez-Garikano, Dalia Kasperaviciute, Corey Johnson, Lisa Carr, Lisa Dinh, Maria Asthanasopoulou, Alona Sosinsky and Jane Deller.

Acknowledgment of reviewer names and affiliations can be viewed for each individual gene panel on PanelApp.

*Thank you to all experts who have contributed gene lists during the development of rare disease eligibility statements and data models, or by submitting their own gene panels. These*  have been added to the gene panels on PanelApp where possible. Also thank you to all our *reviewers and for all feedback that has aided the development of the PanelApp tool.*